## **D-Link**

SHARFCFNTFR™ PULSE 2-Bay Network Storage DNS-320

# **QUICK INSTALLATION GUIDE**

Руководство по быстрой установке Guía de Instalación Rápida Guia de Instalação Rápida 快速安裝指南 Petunjuk Pemasangan Cepat

## **Package Contents**

- D-Link ShareCenter Pulse 2-Bay Network Storage
- CD-ROM with Manual and Software
- Quick Installation Guide
- Power Adapter
- CAT5 Ethernet Cable

**PACKAGE CONTRIMS**<br>
2 **CD-FROM with Manual and Software**<br>
2 **CD-FROM with Manual and Software**<br>
2 **CD-FROM with Manual and Software**<br>
2 **CNTS Ethernet Cable**<br>
2 **CATS Ethernet Cable**<br>
2 **CATS Ethernet Cable**<br>
2 **CATS Ether** *Note: Using a power supply with a different voltage than the one included with the ShareCenter Pulse will cause damage and void the warranty for this product.*

*If any of the above items are missing, please contact your reseller.*

## **System Requirements**

For best results, the following system requirements are recommended:

- Computer with: 1GHz processor / 512 MB RAM / 200 MB available space / CD-ROM drive
- Internet Explorer version 7.0 or Mozilla Firefox 3.0 and above
- 3.5" SATA Hard Drive(s)
- Windows® XP (with Service Pack 2), Vista™ and Windows 7

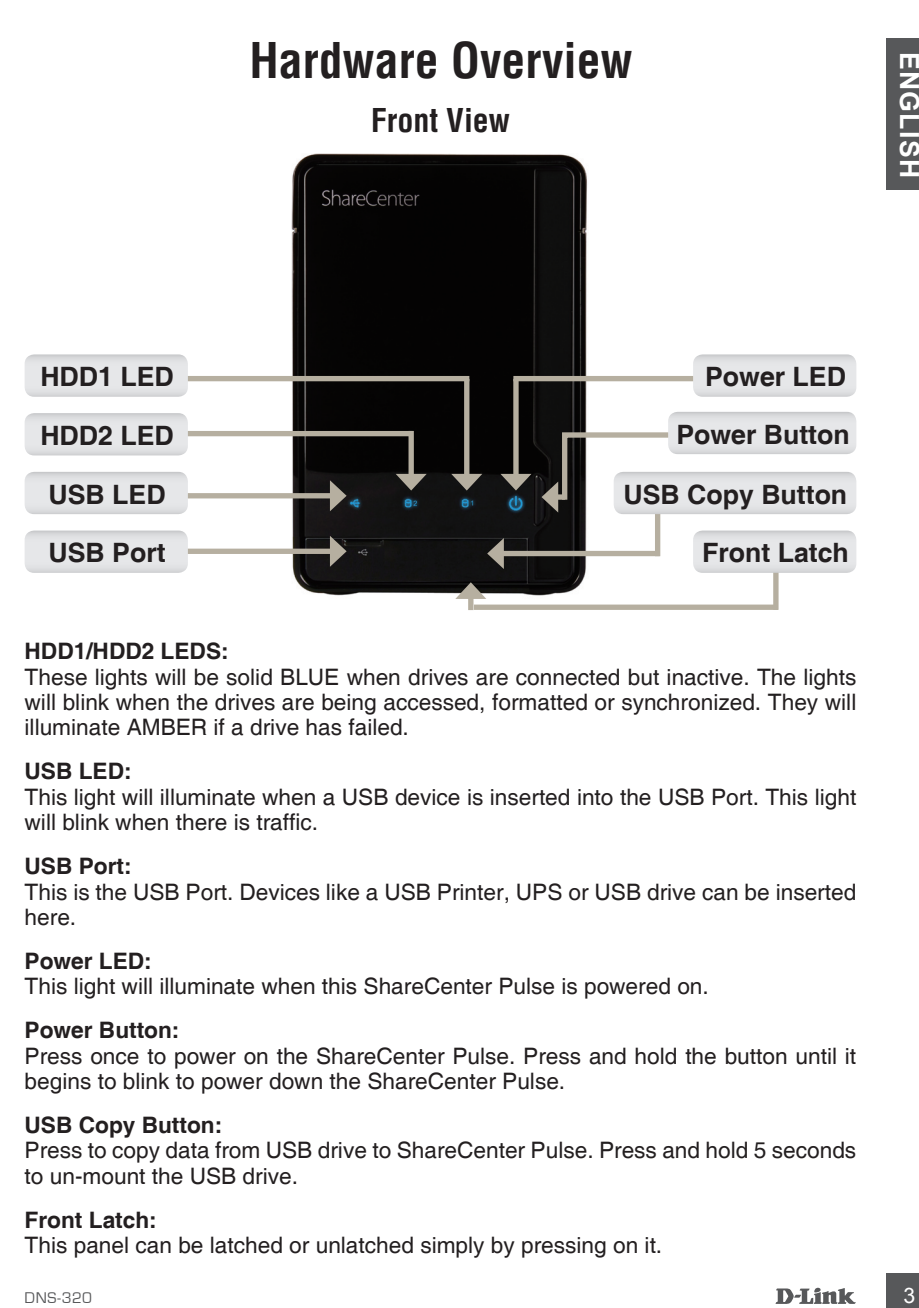

#### **HDD1/HDD2 LEDS:**

These lights will be solid BLUE when drives are connected but inactive. The lights will blink when the drives are being accessed, formatted or synchronized. They will illuminate AMBER if a drive has failed.

#### **USB LED:**

This light will illuminate when a USB device is inserted into the USB Port. This light will blink when there is traffic.

#### **USB Port:**

This is the USB Port. Devices like a USB Printer, UPS or USB drive can be inserted here.

#### **Power LED:**

This light will illuminate when this ShareCenter Pulse is powered on.

#### **Power Button:**

Press once to power on the ShareCenter Pulse. Press and hold the button until it begins to blink to power down the ShareCenter Pulse.

#### **USB Copy Button:**

Press to copy data from USB drive to ShareCenter Pulse. Press and hold 5 seconds to un-mount the USB drive.

#### **Front Latch:**

This panel can be latched or unlatched simply by pressing on it.

# **Hardware Overview**

**Rear View (Connections)**

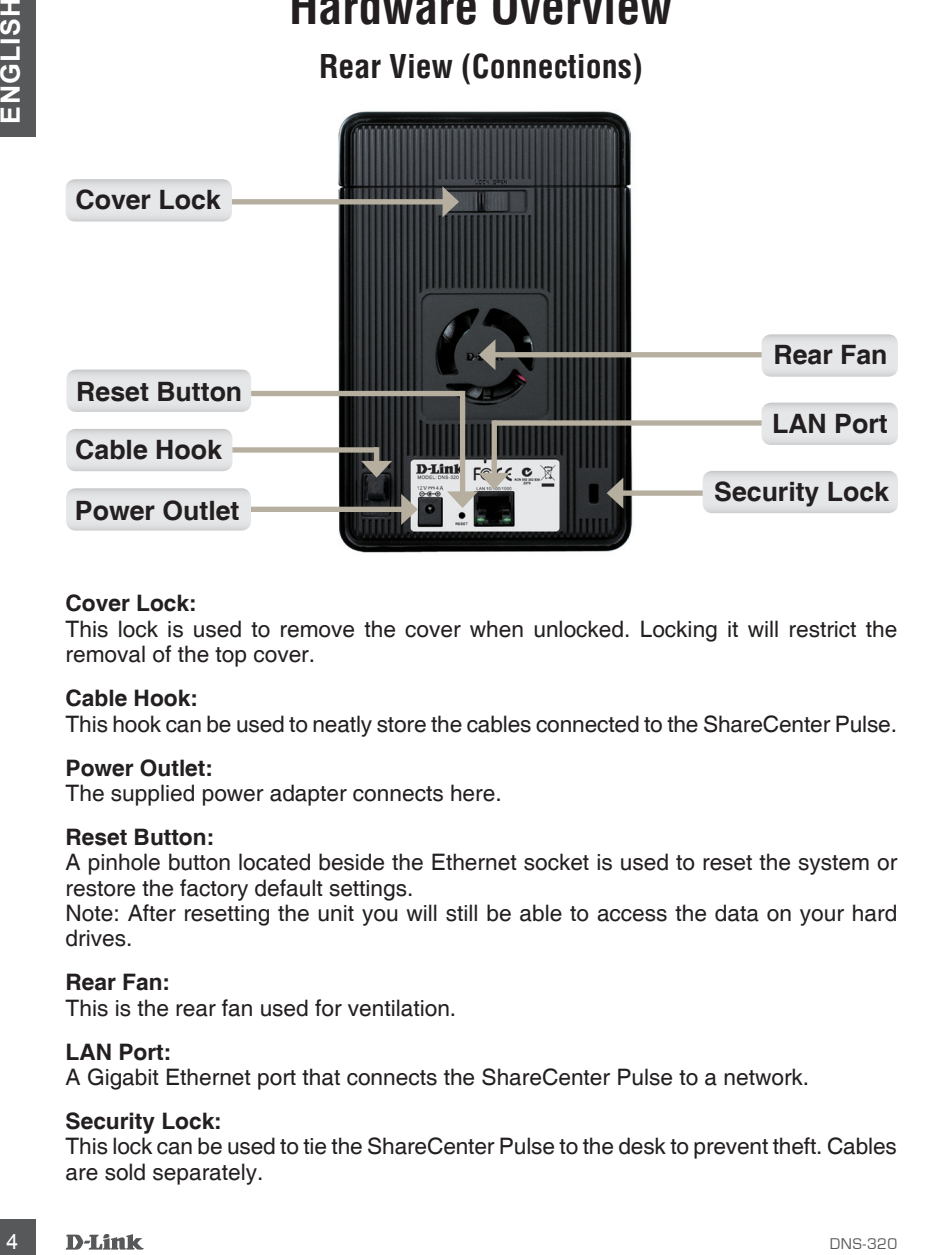

#### **Cover Lock:**

This lock is used to remove the cover when unlocked. Locking it will restrict the removal of the top cover.

#### **Cable Hook:**

This hook can be used to neatly store the cables connected to the ShareCenter Pulse.

#### **Power Outlet:**

The supplied power adapter connects here.

#### **Reset Button:**

A pinhole button located beside the Ethernet socket is used to reset the system or restore the factory default settings.

Note: After resetting the unit you will still be able to access the data on your hard drives.

#### **Rear Fan:**

This is the rear fan used for ventilation.

#### **LAN Port:**

A Gigabit Ethernet port that connects the ShareCenter Pulse to a network.

#### **Security Lock:**

This lock can be used to tie the ShareCenter Pulse to the desk to prevent theft. Cables are sold separately.

## **Hardware Setup**

This section provides installation information for the ShareCenter Pulse. To install the ShareCenter Pulse on your local network, refer to the steps below:

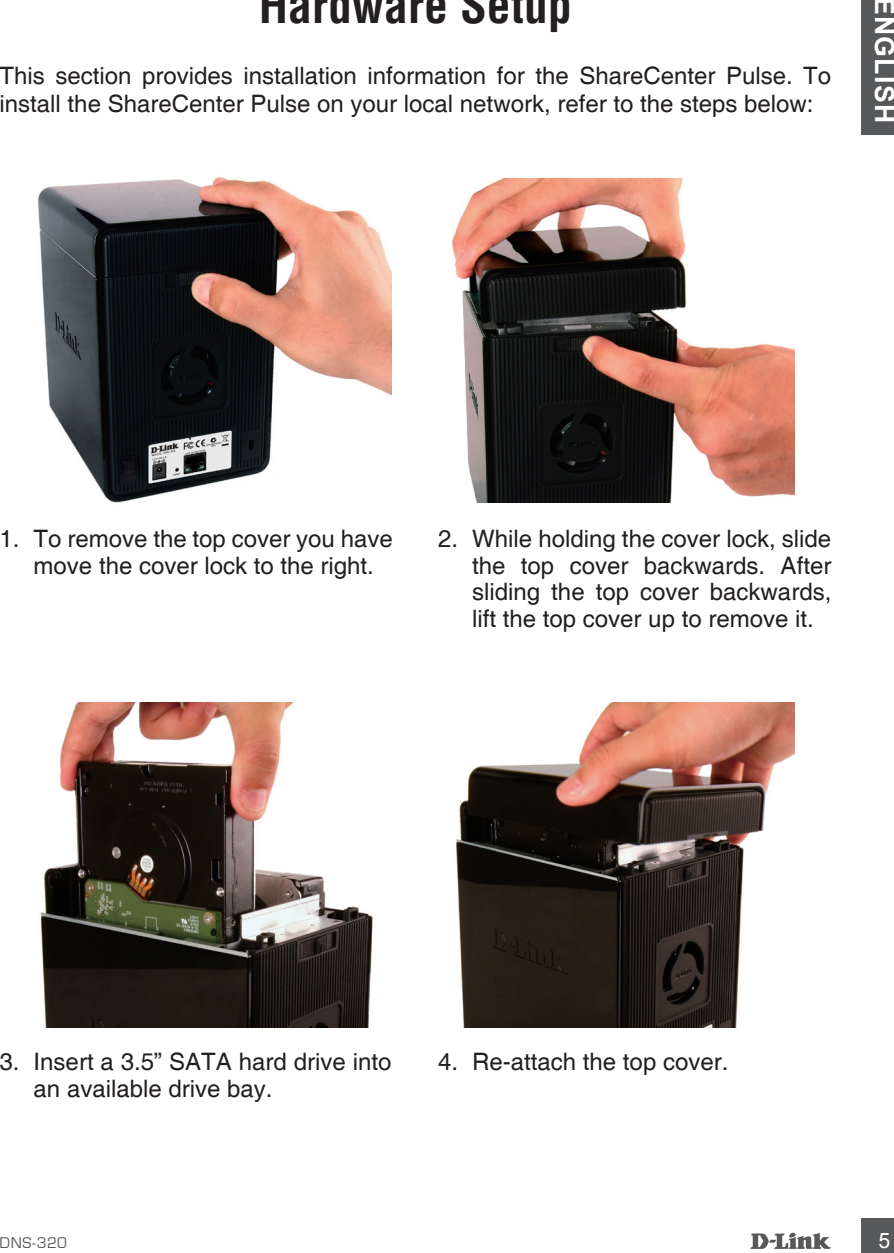

1. To remove the top cover you have move the cover lock to the right.

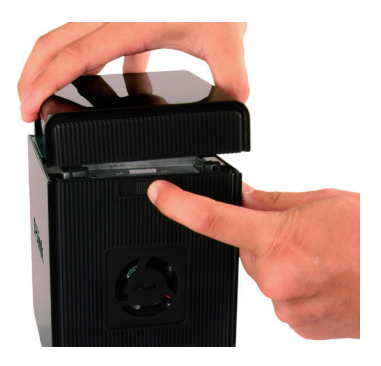

2. While holding the cover lock, slide the top cover backwards. After sliding the top cover backwards, lift the top cover up to remove it.

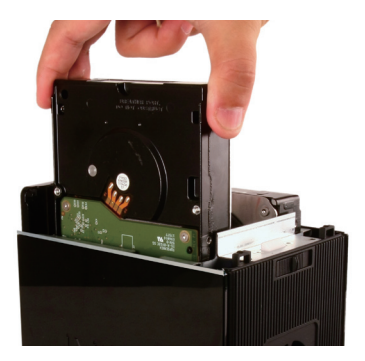

3. Insert a 3.5" SATA hard drive into an available drive bay.

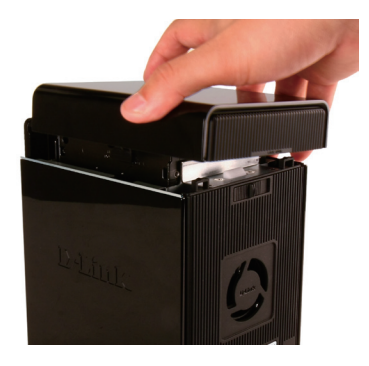

4. Re-attach the top cover.

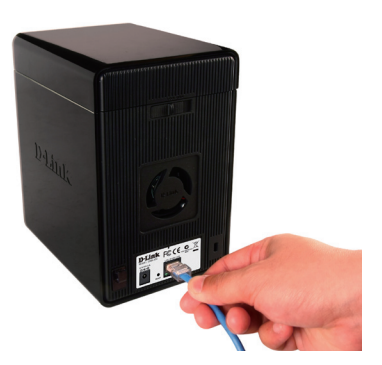

5. Connect an Ethernet cable to the available Ethernet port. This cable should connect the ShareCenter Pulse to your local network via a router or switch, or directly to a computer for configuration.

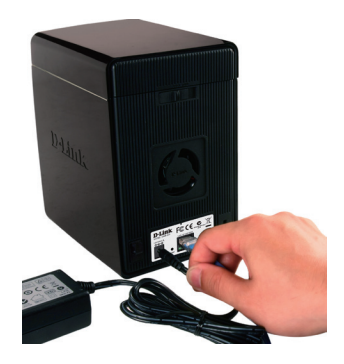

6. Connect the power adapter to the power socket.

**Example 18 DEATER CONSERVANT CONSERVANT CONSERVANT CONSERVANT CONSERVANT CONSERVANT CONSERVANT CONSERVANT CONSERVANT CONSERVANT CONSERVANT CONSERVANT CONSERVANT CONSERVANT CONSERVANT CONSERVANT CONSERVANT CONSERVANT CONSE** Make sure to align the drive connector to the SATA connector on the bottom edge inside the drive bay of the ShareCenter Pulse. Gently push the drive in until it connects. When a drive is inserted properly, you will feel it "seat" into the connector. Some hard drives that are thin or oddly shaped may need to be guided carefully into position. If a drive is not properly seated, the light will not illuminate after powering on the device.

## **Easy Search Utility**

When first powered on, during the initial boot sequence, the ShareCenter Pulse will wait to be assigned an IP address via DHCP. It is recommended to use the included D-Link Easy Search Utility when accessing and configuring the ShareCenter Pulse for the first time.

If you want to change the IP address before logging in or if you are unable to connect to the ShareCenter Pulse IP address, you can use the Easy Search Utility provided on the product CD to locate the device on your network and make any needed changes.

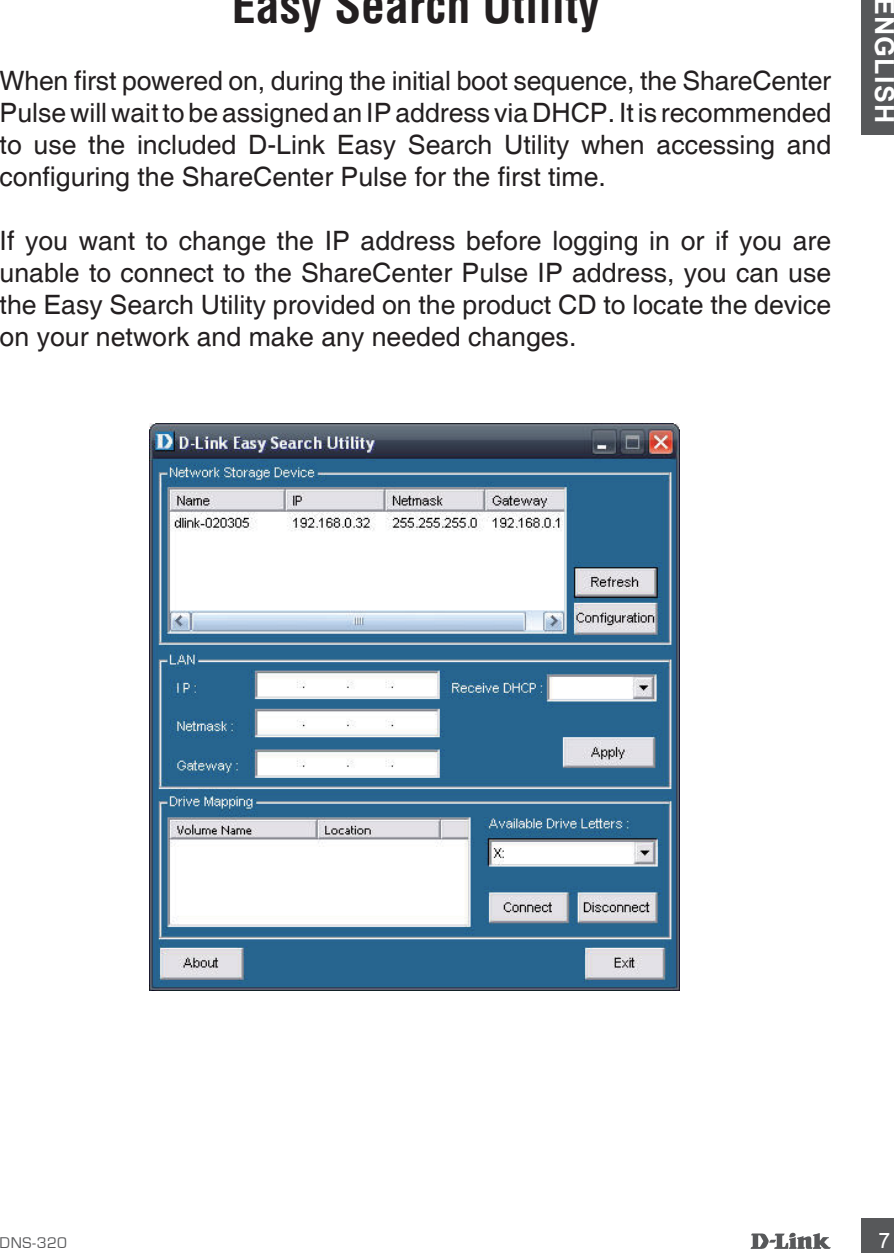

## **Getting Started**

To run the Easy Search Utility, insert the ShareCenter Pulse CD into your CD-ROM drive:

**Step 1: Click Easy Search Utility.** 

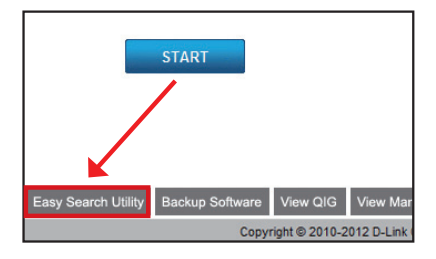

**Step 2:** Highlight an available ShareCenter Pulse and click Configuration to access the webbased utility.

**Step 3: The Login screen will appear:** Type admin for the username and leave the password field blank. Click on the 'Configuration' button.

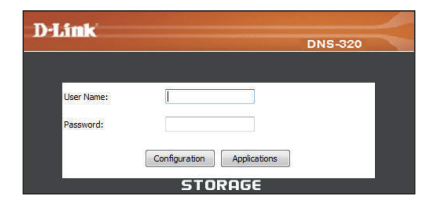

**Step 4:** When logging in to this unit for the first time, the user will be prompted to format the HDD in the device. In this window, information about the HDDs inserted will be displayed. Click 'Next' to continue to the next step.

Please note that the data stored on the drives will be erased during this process.

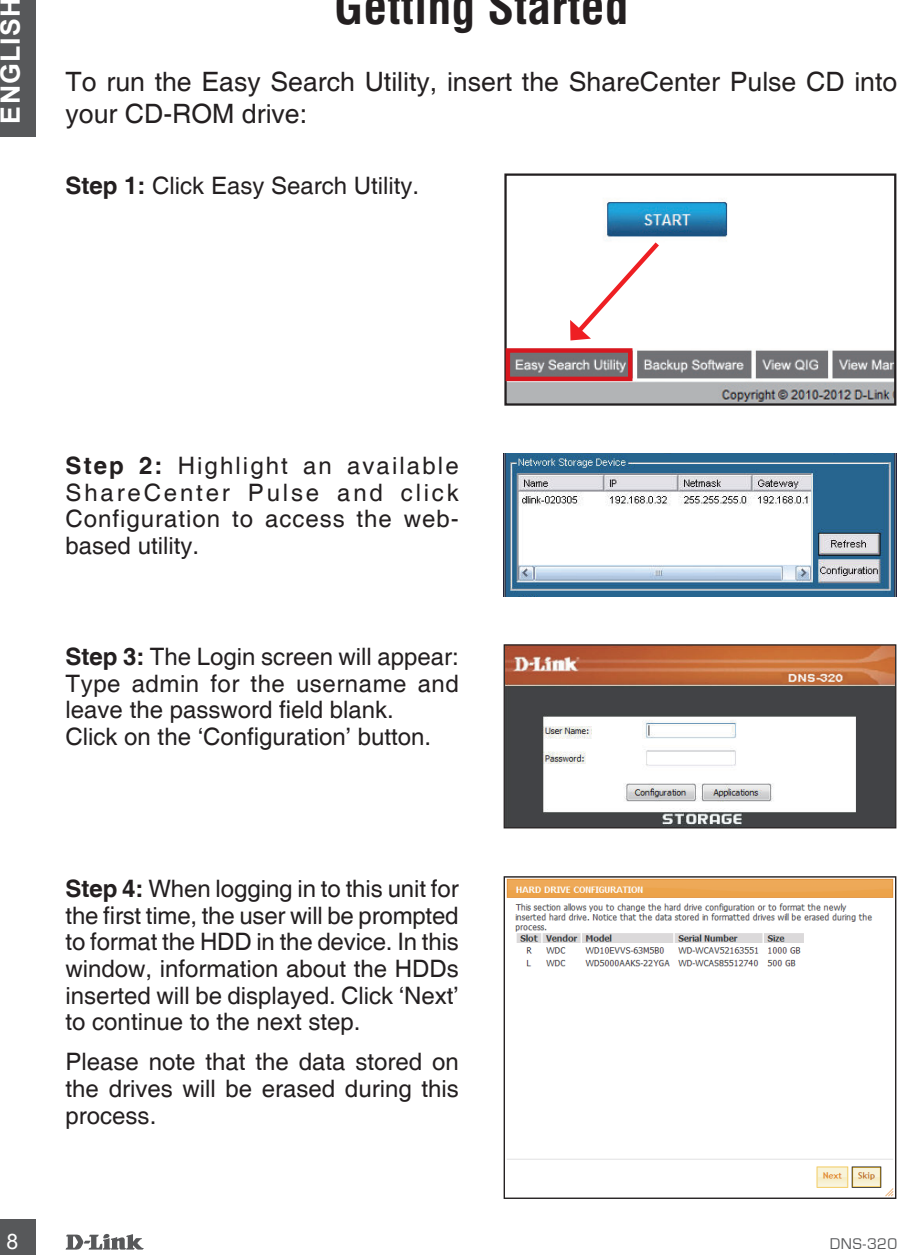

**Step 5:** The four options are: Standard, JBOD, RAID 0 and RAID 1.

When prompted to configure the Hard Drive Settings:

Select the type of hard drive configuration. In this configuration we'll use RAID 1 as the example configuration.

**Step 6:** Auto-Rebuild is a feature that will allows the ShareCenter Pulse to initiate the Rebuilding phase automatically. The Rebuilding phase will occur when one or more hard drives fail and is replaced by a new one.

**WARNING** - This feature will automatically format the newly added drive. If this feature is NOT required, click disable.

Click **Next** to continue.

**Step 7:** In this section the user can view the available capacity that RAID 1 can use on the hard drives installed.

Then the user can configure the desired capacity to be used for the RAID 1 configuration by entering the desired capacity amount in the block provided.

To utilize the remaining space, (if the two HDDs differ in capacity), the user can choose to use JBOD for the remaining space. Tick this option is needed.

Click **Next** to continue.

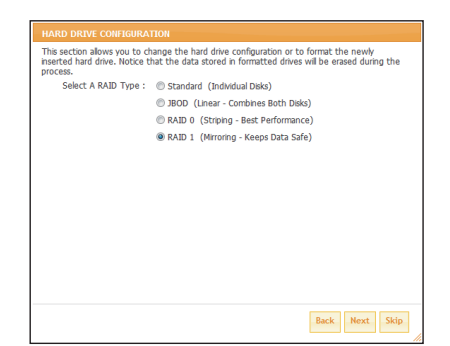

**ENGLISH** 

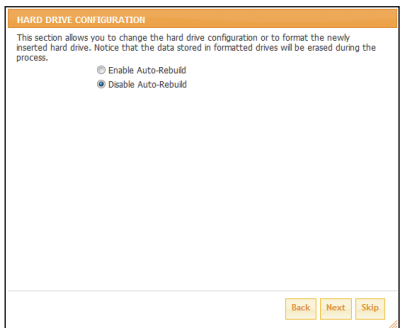

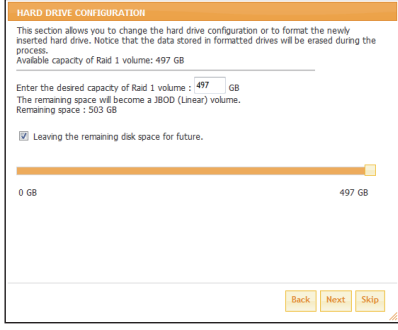

**Step 8:** In this section a summary of the configuration will be displayed.

When ready click on the Format button to initiate the RAID configuration. This process will involve initializing, formatting and configuration of the RAID chosen.

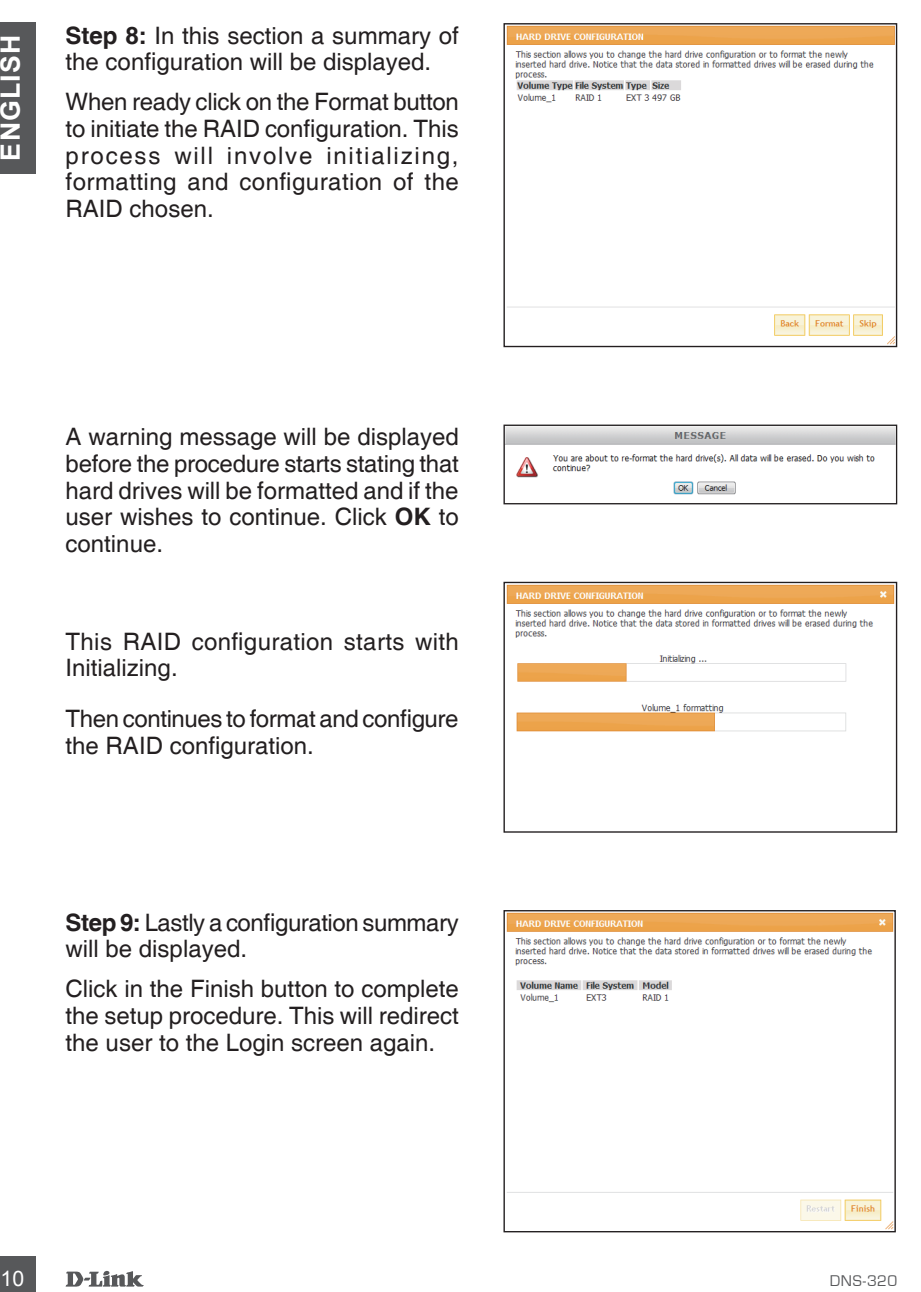

A warning message will be displayed before the procedure starts stating that hard drives will be formatted and if the user wishes to continue. Click **OK** to continue.

This RAID configuration starts with Initializing.

Then continues to format and configure the RAID configuration.

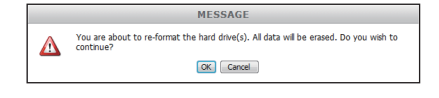

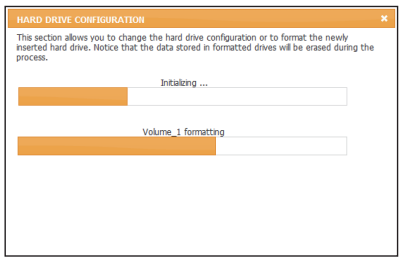

**Step 9:** Lastly a configuration summary will be displayed.

Click in the Finish button to complete the setup procedure. This will redirect the user to the Login screen again.

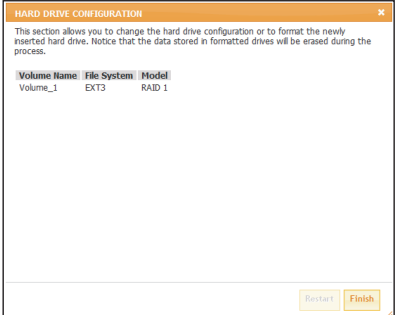

# **Mapping a Drive**

You can use the D-Link Easy Search Utility to map drives to your computer. Insert the ShareCenter Pulse CD into your CD-ROM drive.

**Step 1:** Click Easy Search Utility. The Easy Search Utility will load and detect any ShareCenter Pulse devices that are on the local network. If the ShareCenter Pulse you are working with does not show up in the device list, click Refresh.

**Step 2:** Highlight an available ShareCenter Pulse. Available volumes will be displayed under Drive Mapping. Highlight the volume you want to map. Select an available drive letter from the drop-down menu and click Connect. Once connected, your mapped drive(s) will appear in My Computer.

**Step 3:** Double-click the My Computer icon on your desktop. Double-click on the mapped drive to access the files and folders.

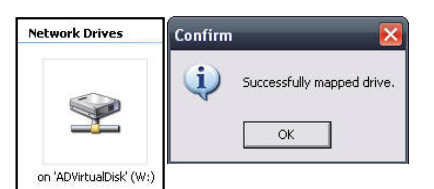

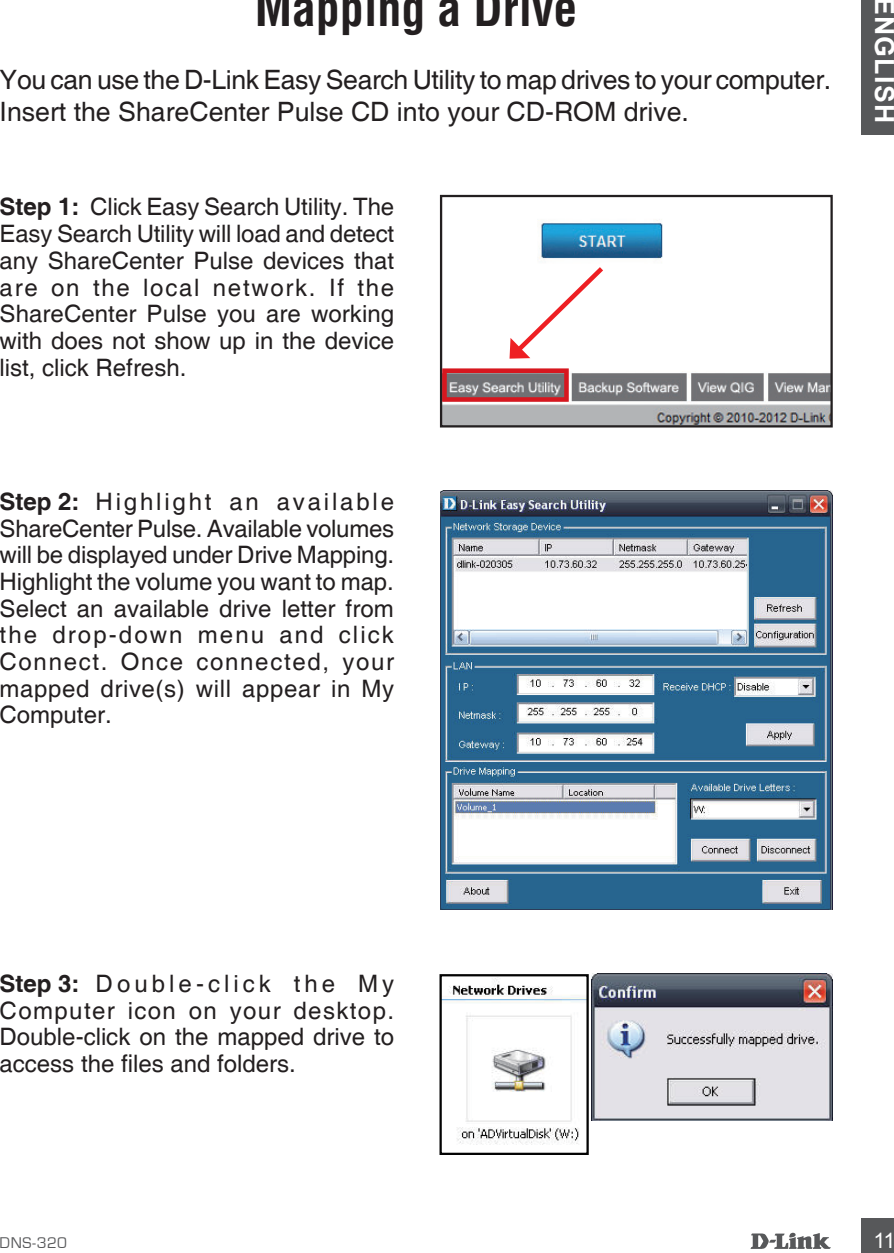

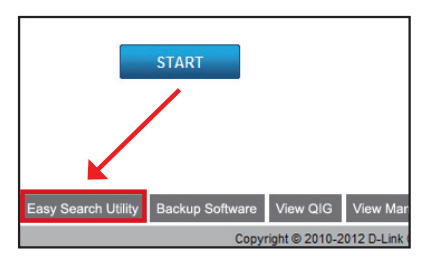

### TECHNICAL SUPPORT

You can find software updates and user documentation on the D-Link website.

#### **Tech Support for customers in**

#### **Australia:**

Tel: 1300-766-868 24/7 Technical Support Web: http://www.dlink.com.au E-mail: support@dlink.com.au

#### **India:**

Tel: 1800-233-0000 (MTNL & BSNL Toll Free) +91-832-2885700 (GSM, CDMA & Others) Web: www.dlink.co.in E-Mail: helpdesk@dlink.co.in

## **Indonesia, Malaysia, Singapore and Thailand:**

TECHNICAL SUPPORT<br>
To the solution of a solution of the D-Link website.<br>
Tech Support for customers in<br>
Nastralia:<br>
Australia:<br>
Australia:<br>
Australia:<br>
New Soles promotion contains<br>
The stop 23-30 contains and<br>
India:<br>
The Tel: +62-21-5731610 (Indonesia) Tel: 1800-882-880 Tel: +65 6501 4200 (Singapore)<br>Tel: +66-2-719-8978/9 (Thailand) Tel: +66-2-719-8978/9 24/7, for English Support only Web: http://www.dlink.com.sg/support/ E-mail: support@dlink.com.sg

#### **Korea:**

Tel: +82-2-2028-1815 Monday to Friday 9:00am to 6:00pm Web: http://www.d-link.co.kr E-mail: arthur@d-link.co.kr

#### **New Zealand:**

Tel: 0800-900-900 24/7 Technical Support Web: http://www.dlink.co.nz E-mail: support@dlink.co.nz

#### **Egypt:**

Tel: +202-2919035 +202-2919047 Sunday to Thursday 9:00am to 5:00pm Web: http://support.dlink-me.com E-mail: support.eg@dlink-me.com

#### **Iran:**

Tel: +98-21-88880918,19 Saturday to Thursday 9:00am to 5:00pm Web: http://support.dlink-me.com E-mail: support.ir@dlink-me.com support@dlink.ir

#### TECHNICAL SUPPORT

You can find software updates and user documentation on the D-Link website.

#### **Tech Support for customers in**

#### **Israel:**

Magshimim 20, Petach Tikva 49348 Main Tel: 972-3-9215173 Customer Support Tel: 972-3-9212886 Web: www.dlink.co.il

#### **Pakistan:**

Tel: +92-21-4548158 +92-21-4548310 Monday to Friday 10:00am to 6:00pm Web: http://support.dlink-me.com E-mail: zkashif@dlink-me.com

#### **South Africa and Sub Sahara Region:**

TECHNICAL SUPPORT<br>
You can find software updates and user documentation on the D-Link website.<br> **Crick Support for customers in**<br> **Since 14:**<br> **Since 14:**<br> **Danside in the 172-3-921/373<br>
Classican:<br>
Classican:<br>
The size of** Tel: +27-12-665-2165 08600 DLINK (for South Africa only) Monday to Friday 8:30am to 9:00pm South Africa Time Web: http://www.d-link.co.za E-mail: support@d-link.co.za

#### **Turkey:**

Tel: +90-212-2895659 Monday to Friday 9:00am to 6:00pm Web: http://www.dlink.com.tr E-mail: turkiye@dlink-me.com

#### **U.A.E and North Africa:**

Tel: +971-4-4278127 (U.A.E) Sunday to Thursday 9.00AM to 6.00PM GMT+4 Web: http://www.dlink-me.com E-mail: support.me@dlink-me.com

#### **Saudi ARABIA (KSA):**

Tel: +966 01 217 0008 Fax: +966 01 217 0009 Saturday to Wednesday 9.30AM to 6.30PM Thursdays 9.30AM to 2.00 PM E-mail: Support.sa@dlink-me.com

## **Комплект поставки**

- Сетевое хранилище D-Link ShareCenter Pulse с 2 отсеками для жестких дисков
- CD-диск с руководством пользователя и программным обеспечением
- Руководство по быстрой установке
- Адаптер питания
- Ethernet-кабель, 5 кат.

*Примечание: Использование источника питания с другими характеристиками может повлечь выход из строя устройства и потерю гарантии.*

*Если что-либо из перечисленного отсутствует, пожалуйста, обратитесь к продавцу.*

## **Системные требования**

Для получения наилучшей производительности предъявляются следующие системные требования:

- **NEW CONSEQUENTEED MINDESSERIERS**<br>
 и программным обеспечением<br>
 Руководство по быстрой установке<br>
 Далтер питания<br>
 Еthernet-кабель, 5 кат.<br> **Примечание:** Использование источника литания с другими<br>
характеристиками • Компьютер с: процессором 1 ГГц / оперативной памятью 512 Мб / 200 Мб доступного пространства на жестком диске / с приводом CD-ROM
	- Internet Explorer версии 7.0 или Mozilla Firefox 3.0 и выше
	- Жесткий диск (и) SATA 3.5"
	- Windows® XP (с Service Pack 2), Vista™ и Windows 7

# **Обзор устройства**

## **Обзор передней панели**

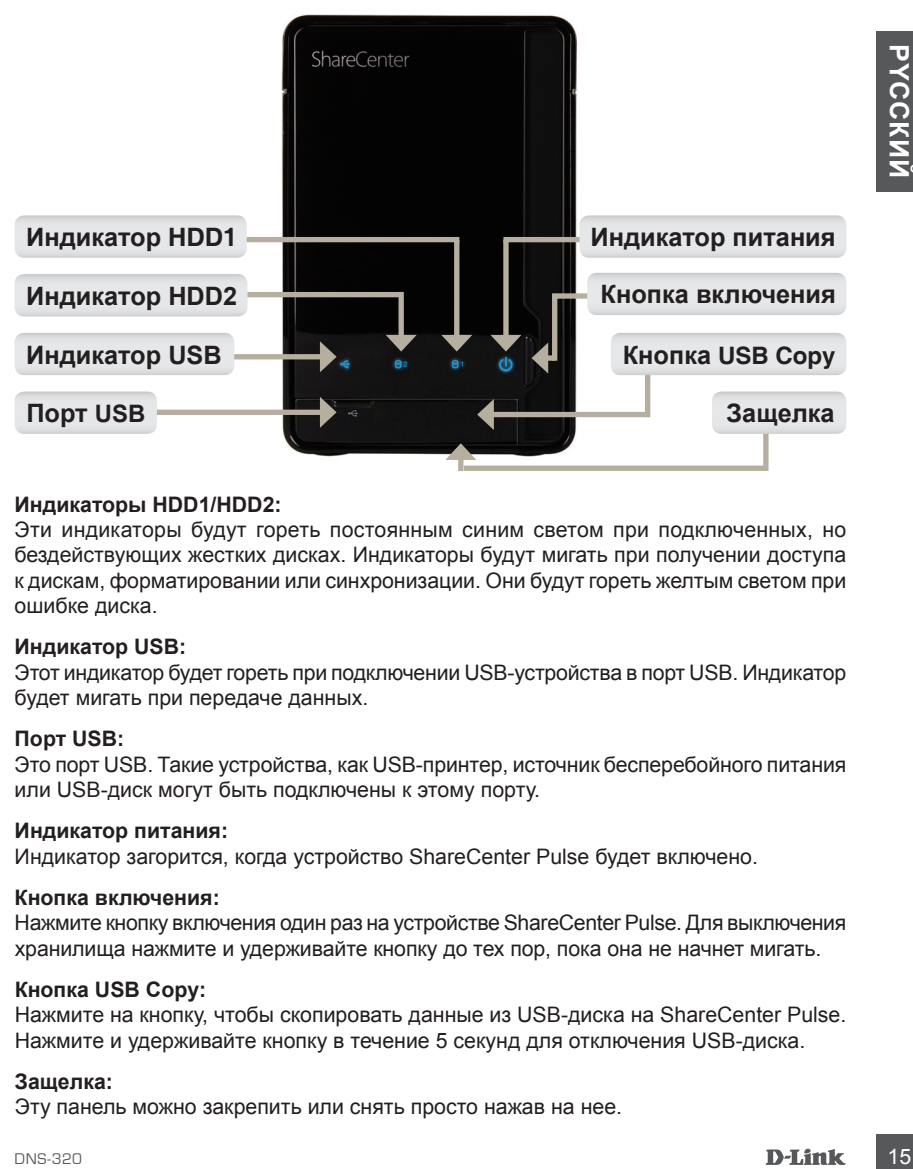

#### **Индикаторы HDD1/HDD2:**

Эти индикаторы будут гореть постоянным синим светом при подключенных, но бездействующих жестких дисках. Индикаторы будут мигать при получении доступа к дискам, форматировании или синхронизации. Они будут гореть желтым светом при ошибке диска.

#### **Индикатор USB:**

Этот индикатор будет гореть при подключении USB-устройства в порт USB. Индикатор будет мигать при передаче данных.

#### **Порт USB:**

Это порт USB. Такие устройства, как USB-принтер, источник бесперебойного питания или USB-диск могут быть подключены к этому порту.

#### **Индикатор питания:**

Индикатор загорится, когда устройство ShareCenter Pulse будет включено.

#### **Кнопка включения:**

Нажмите кнопку включения один раз на устройстве ShareCenter Pulse. Для выключения хранилища нажмите и удерживайте кнопку до тех пор, пока она не начнет мигать.

#### **Кнопка USB Copy:**

Нажмите на кнопку, чтобы скопировать данные из USB-диска на ShareCenter Pulse. Нажмите и удерживайте кнопку в течение 5 секунд для отключения USB-диска.

#### **Защелка:**

Эту панель можно закрепить или снять просто нажав на нее.

## **Обзор устройства**

**Обзор задней панели (Подключения)**

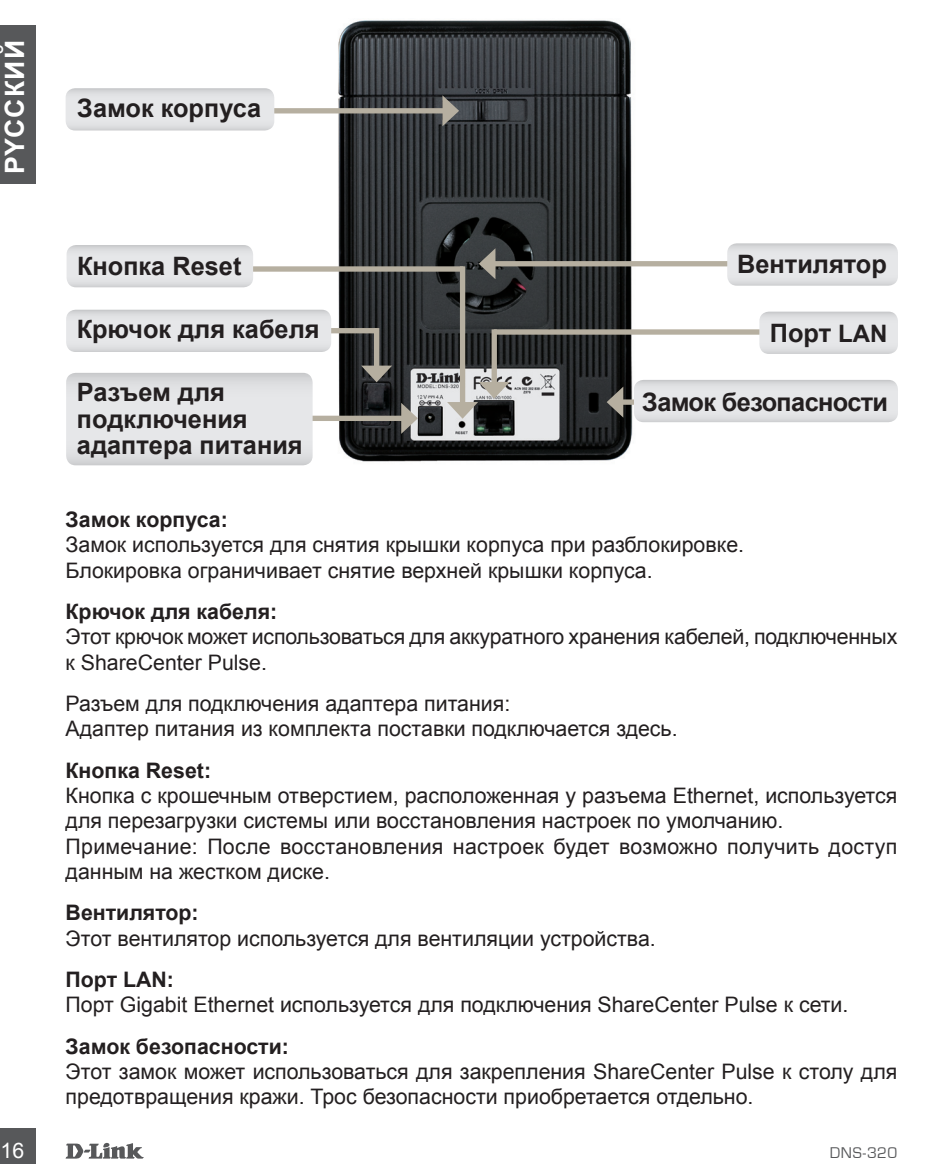

#### **Замок корпуса:**

Замок используется для снятия крышки корпуса при разблокировке. Блокировка ограничивает снятие верхней крышки корпуса.

#### **Крючок для кабеля:**

Этот крючок может использоваться для аккуратного хранения кабелей, подключенных к ShareCenter Pulse.

Разъем для подключения адаптера питания: Адаптер питания из комплекта поставки подключается здесь.

#### **Кнопка Reset:**

Кнопка с крошечным отверстием, расположенная у разъема Ethernet, используется для перезагрузки системы или восстановления настроек по умолчанию. Примечание: После восстановления настроек будет возможно получить доступ данным на жестком диске.

#### **Вентилятор:**

Этот вентилятор используется для вентиляции устройства.

#### **Порт LAN:**

Порт Gigabit Ethernet используется для подключения ShareCenter Pulse к сети.

#### **Замок безопасности:**

Этот замок может использоваться для закрепления ShareCenter Pulse к столу для предотвращения кражи. Трос безопасности приобретается отдельно.

## **Установка устройства**

В данном разделе приводится информация об установке ShareCenter Pulse. Для установки ShareCenter Pulse в локальной сети следуйте шагам ниже:

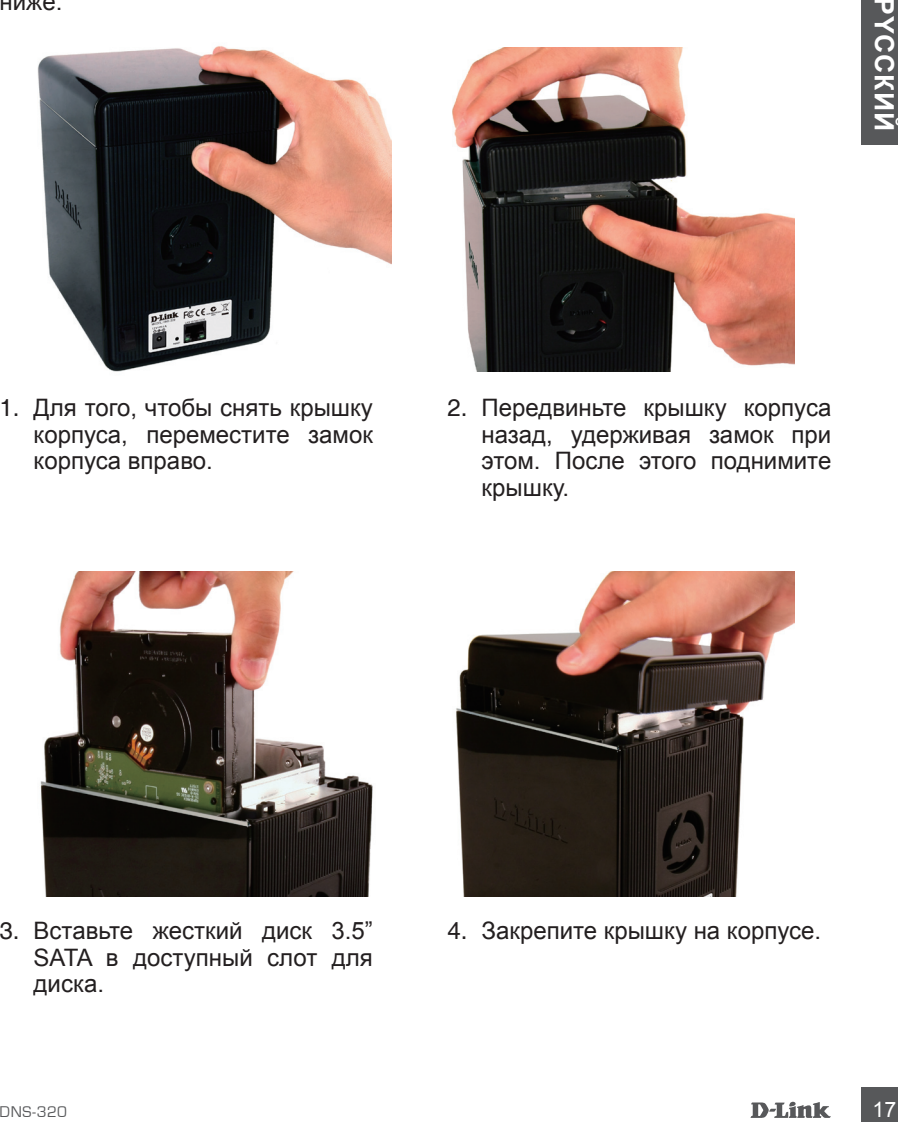

1. Для того, чтобы снять крышку корпуса, переместите замок корпуса вправо.

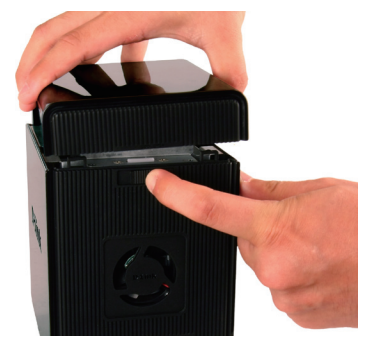

2. Передвиньте крышку корпуса назад, удерживая замок при этом. После этого поднимите крышку.

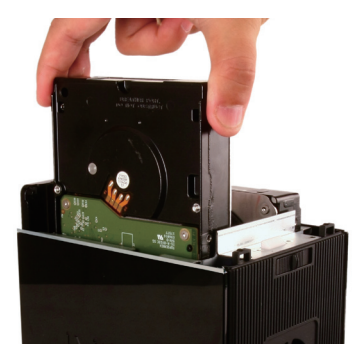

3. Вставьте жесткий диск 3.5" SATA в доступный слот для диска.

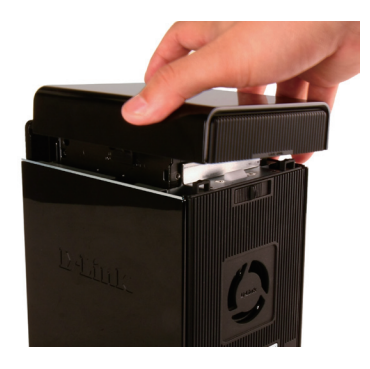

4. Закрепите крышку на корпусе.

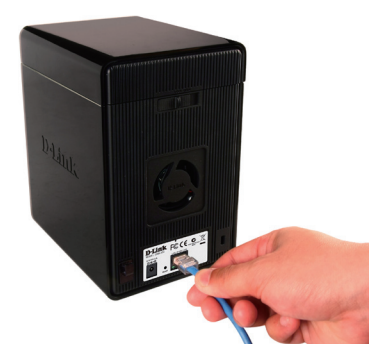

5. Подключите Ethernet кабель к доступному порту Ethernet. Этот кабель должен соединить ShareCenter Pulse с локальной сетью через маршрутизатор или коммутатор, или напрямую к компьютеру для настройки.

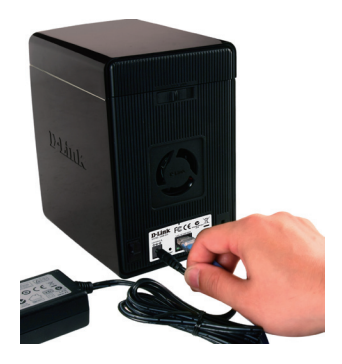

6. Подключите адаптер питания к разъему питания.

**EXAMPLE SERVE AND THE CONSTRANS CONSTRANS CONSTRANS CONSTRANS CONSTRANS CONSTRANS CONSTRANS CONSTRANS CONSTRANS CONSTRANS CONSTRANS CONSTRANS CONSTRANS CONSTRANS CONSTRANS CONSTRANS CONSTRANS CONSTRANS CONSTRANS CONSTRANS** Убедитесь в том, чтобы разъем SATA жесткого диска в нижней части был корректно подключен к разъему отсека ShareCenter Pulse. Осторожно задвиньте жесткий диск, пока он не соединится. При корректном подключении жесткого диска можно почувствовать, как он "зафиксирован" в отсеке. Некоторые жесткие диски, которые имеют тонкий профиль или другую необычную форму, должны быть тщательно закреплены. Если жесткий диск подключен некорректно, то индикатор не будет мигать при включении устройства.

## **Утилита Easy Search**

При первом подключении во время начальной загрузки ShareCenter Pulse ожидает назначения IP-адреса через DHCP-сервер. Рекомендуется использовать утилиту D-Link Easy Search из комплекта поставки для доступа и первой настройки ShareCenter Pulse.

Если необходимо изменить IP-адрес перед регистрацией в системе или не получается подключиться к IP-адресу ShareCenter Pulse, то можно использовать утилиту Easy Search из CD-диска, входящего в комплект поставки, для определения местонахождения устройства в сети и для произведения необходимых изменений.

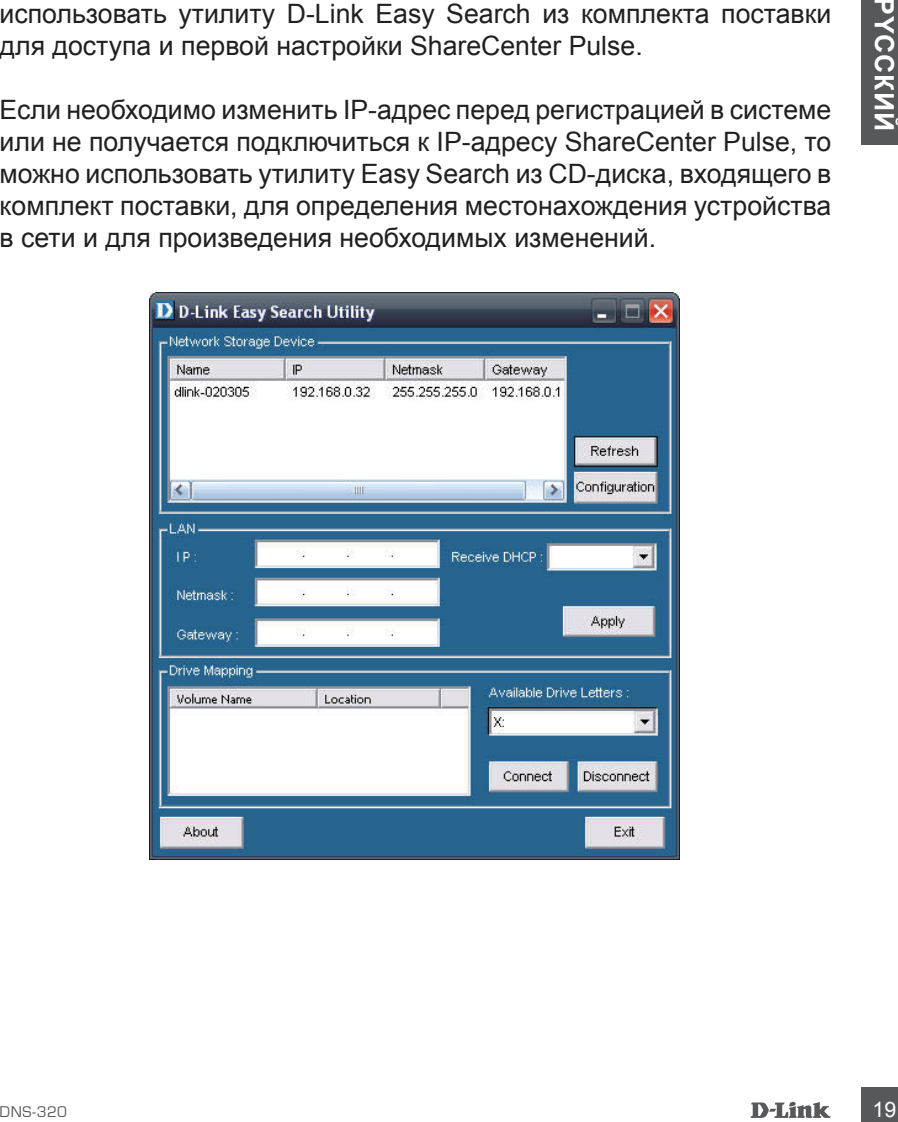

## **Начало работы**

Для запуска утилиты Easy Search, поместите CD-диск ShareCenter Pulse в привод CD-ROM:

**Шаг 1:** Нажмите на Easy Search Utility.

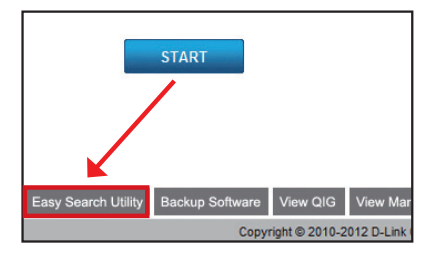

**Шаг 2:** Выделите курсором доступное устройство ShareCenter Pulse и нажмите "Configuration" (Настройка) для доступа к утилите на основе web-интерфейса.

**Шаг 3:** Появится экран Login: введите «admin» в качестве имени пользователя, поле с паролем оставьте пустым.

Нажмите на кнопку 'Configuration' (Настройка).

**Шаг 4:** При первой регистрации в этом устройстве пользователю будет необходимо отформатировать жесткий диск. В этом окне предоставлена информация о подключенных жестких дисках. Нажмите Next (Далее) для перехода к следующему шагу.

Пожалуйста, отметьте, что данные на диске будут удалены во время форматирования.

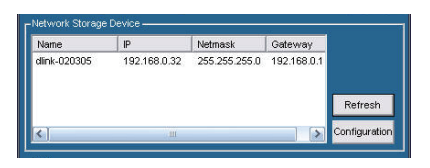

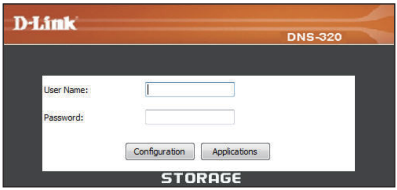

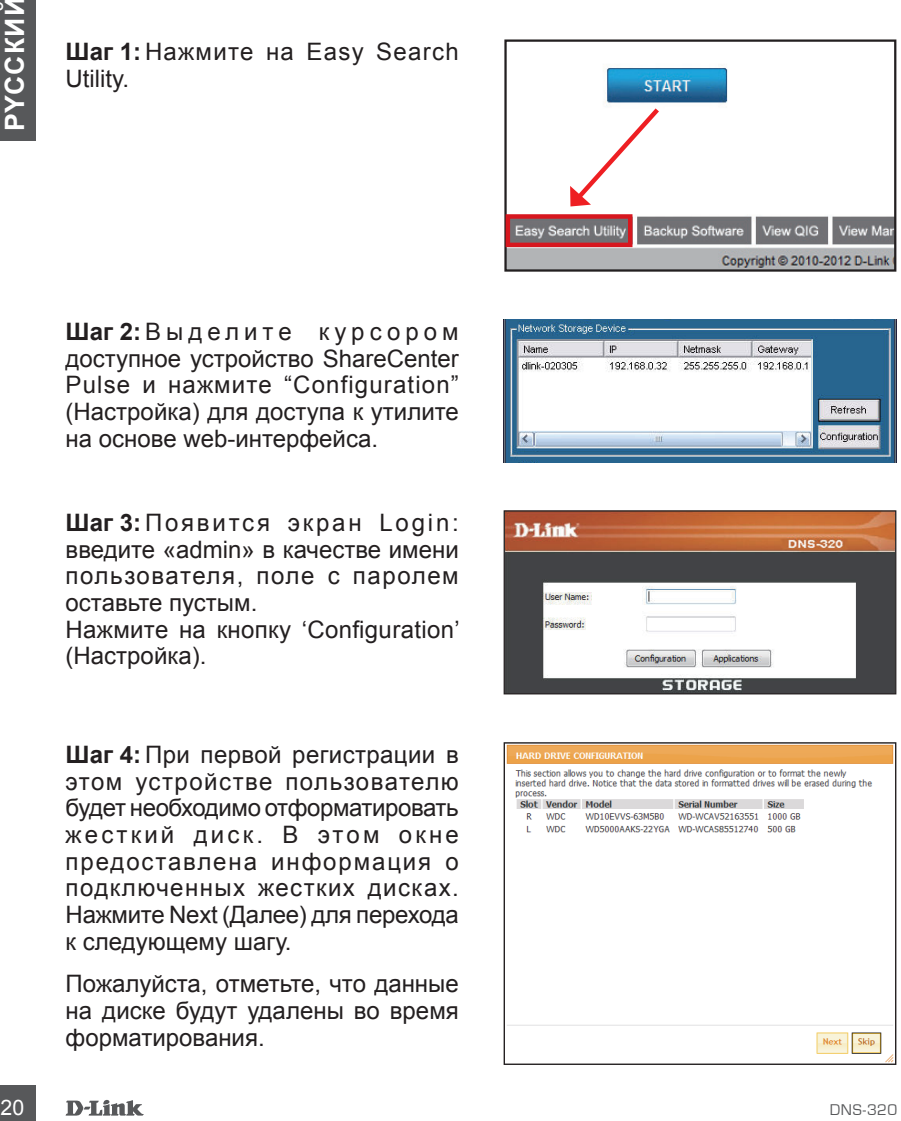

**Шаг 5:** Существует четыре базовых варианта различных конфигураций: Standard, JBOD, RAID 0 и RAID 1.

Для быстрой настройки параметров жесткого диска:

Выберите тип конфигурации жесткого диска. В качестве примера, здесь используется тип конфигурации - RAID 1.

**Шаг 6:** Функция автовосстановления позволяет Share Center Pulse инициировать фазу восстановления автоматически. Фаза восстановления произойдет, если один и более жестких дисков дадут сбой и будут заменены на новый.

**ПРЕДУПРЕЖДЕНИЕ –**  Данная функция автоматический отформатирует добавленный жесткий диск. Если Н необходимости использовать эту функцию, то нажмите « Отключить».

Нажмите **Next** для продолжения.

**Шаг 7:** В этом разделе пользователь может увидеть доступный объем<br>RAID 1, который можно использовать на установленном жестком диске.

Затем пользователь может ввести желаемый объем для использования конфигурации RAID 1.

Оставшееся пространство (если два жестких диска отличаются по объему) пользователь может использовать для J BOD. Отметьте эту опцию при необходимости.

Нажмите **Next** (Далее) для продолжения.

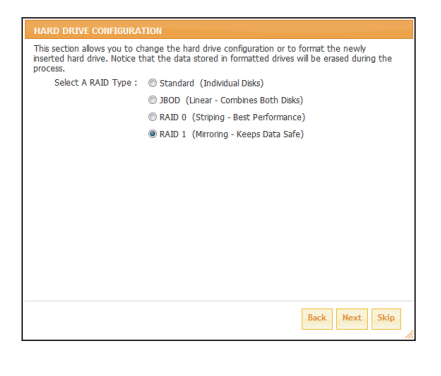

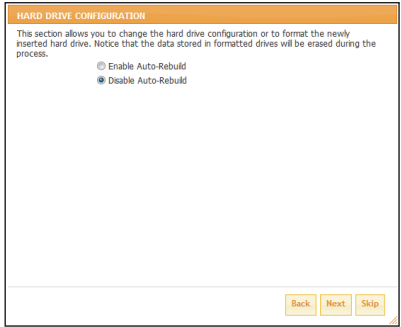

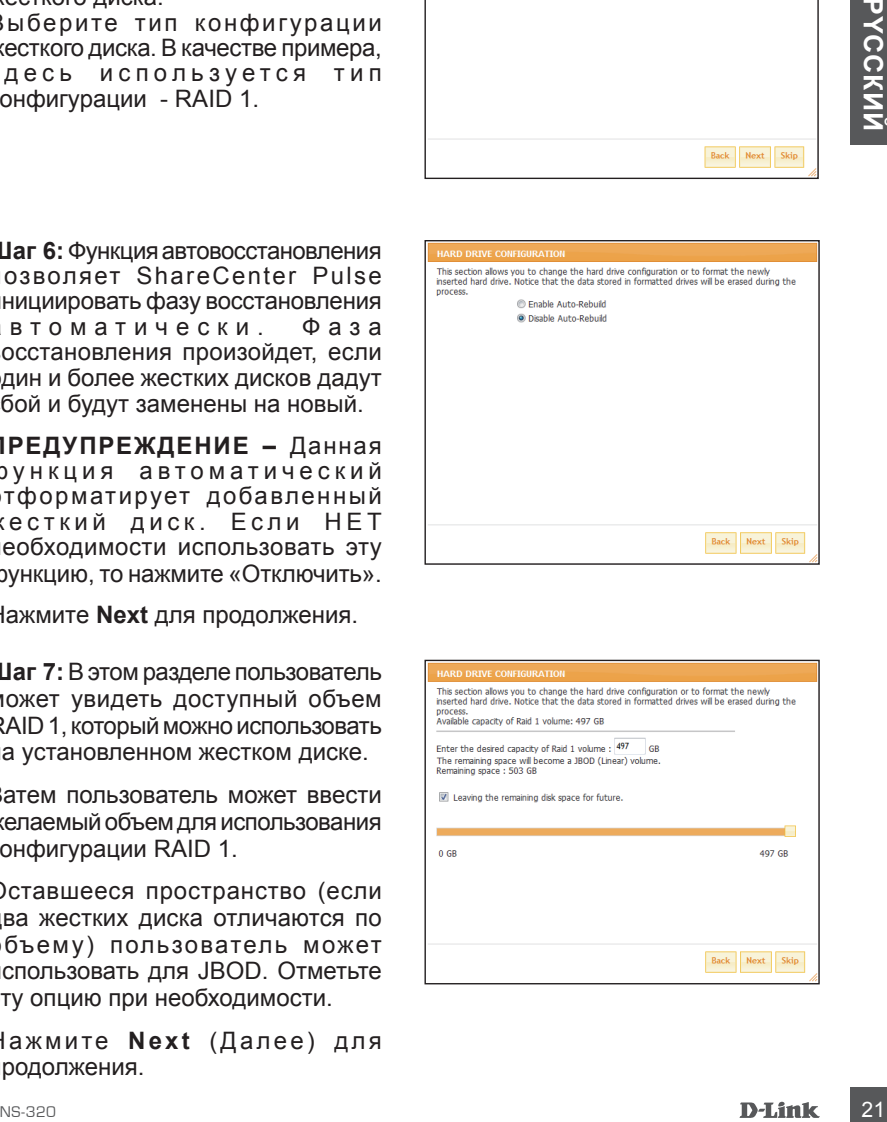

**Шаг 8:**В этом разделе описывается информация о конфигурации.

Нажатие на кнопку Format (Форматировать) инициализирует конфигурацию RAID. Процесс включает в себя инициализацию, форматирование и конфигурацию выбранного RAID.

Перед началом процедуры форматирования жесткого диска и если пользователь хочет продолжить. Нажмите **OK** для продолжения.

Конфигурация RAID начинается с инициализации

Затем идет форматирование и настройка конфигурации RAID.

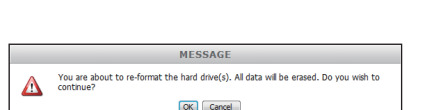

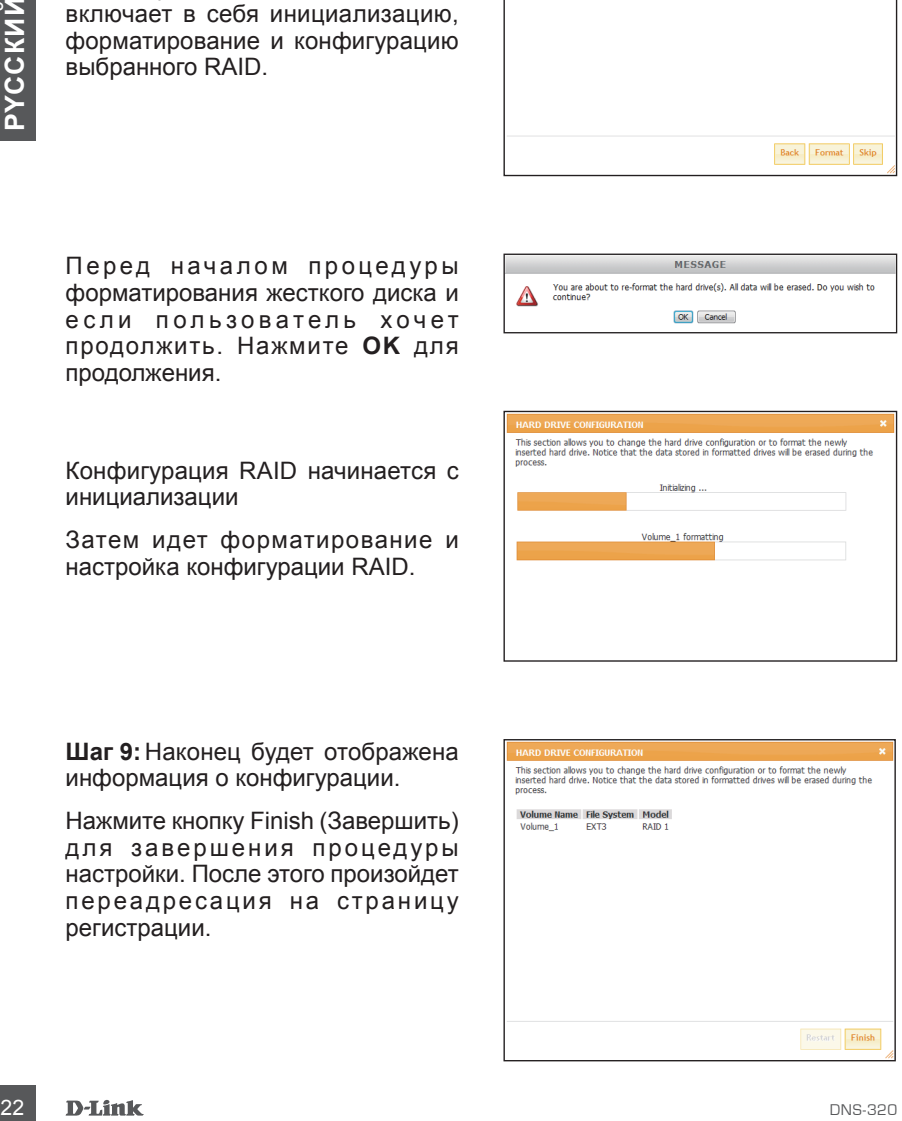

**Шаг 9:** Наконец будет отображена информация о конфигурации.

Нажмите кнопку Finish (Завершить) для завершения процедуры настройки. После этого произойдет переадресация на страницу регистрации.

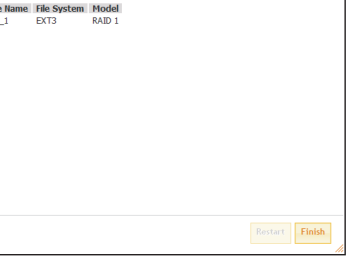

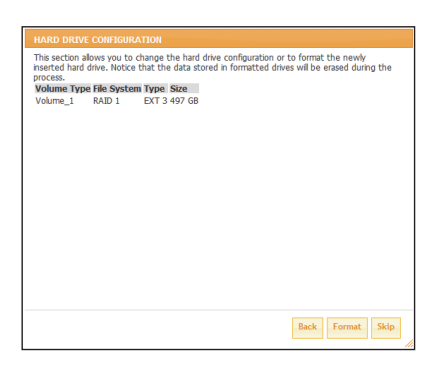

## **Подключение сетевого диска**

Можно использовать утилиту D-Link Easy Search для добавления дисков к компьютеру. Поместите CD-диск ShareCenter Pulse CD в привод CD-ROM.

**Шаг 1:** Нажмите на Easy Search Utility. Утилита Easy Search загрузится и обнаружит любые устройства ShareCenter Pulse, которые находятся в локальной сети. Если устройство ShareCenter Pulse, с которым Вы работаете, не обнаружится в списке устройств, то нажмите Refresh (Обновить).

Шаг 2: Выделите доступное устройство ShareCenter Pulse. Доступные объемы будут отображены в поле под «Drive Mapping». Выделите объем, необходимый для подключения. Выберите доступную букву диска из выпадающего меню и нажмите Connect (Подключить). После подключения добавленный диск (и) появится в «Моем компьютере».

**Шаг 3:** Нажмите дважды на иконку «Мой компьютер» на рабочем столе. Дважды нажмите на подключенный диск для доступа к файлам и папкам.

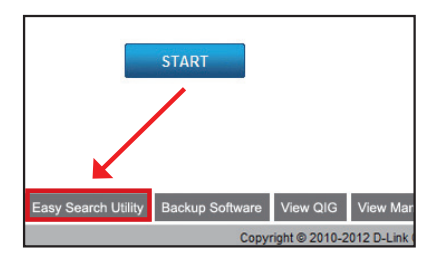

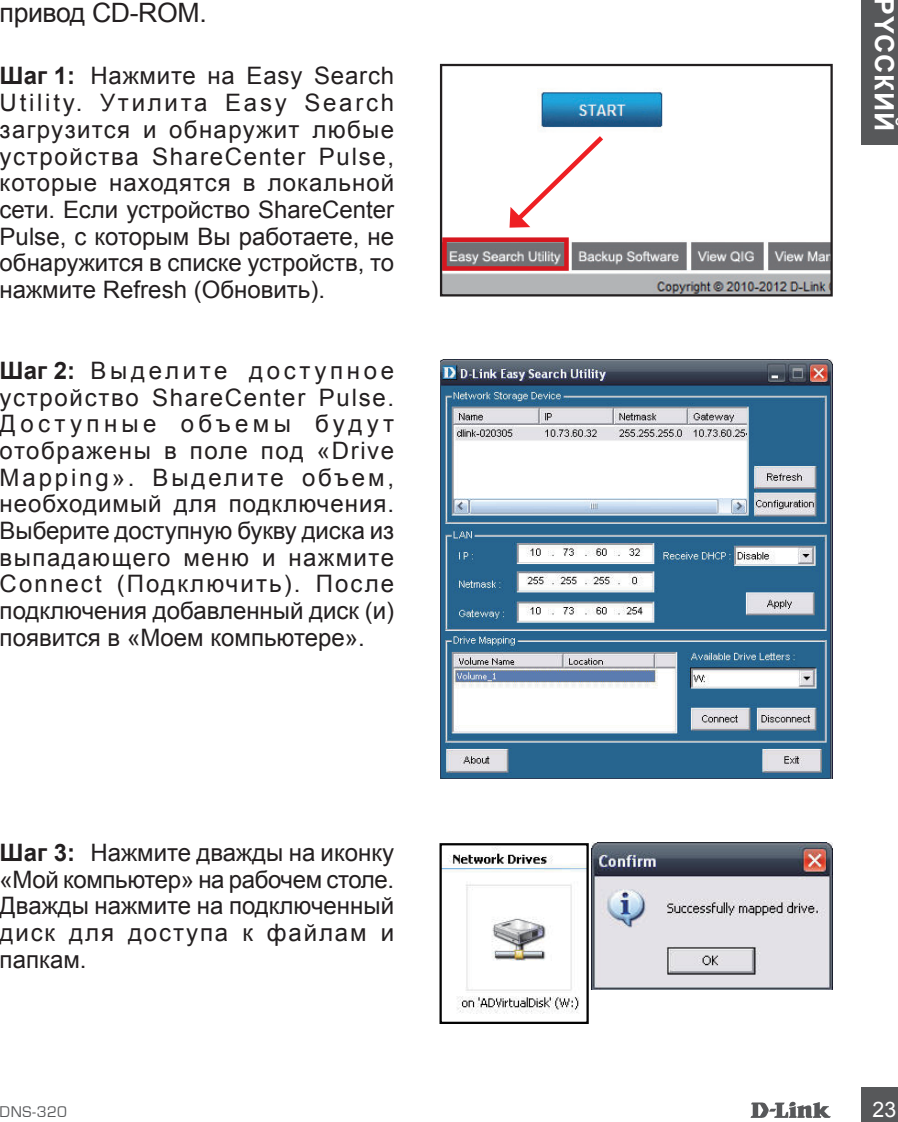

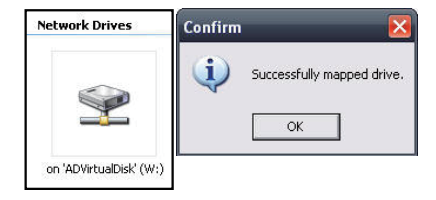

## Техническая поддержка

Обновления программного обеспечения и документация доступны на Интернет-сайте D-Link. D-Link предоставляет бесплатную поддержку для клиентов в течение гарантийного срока. Клиенты могут обратиться в группу технической поддержки D-Link по телефону или через

Интернет.

#### **Техническая поддержка D-Link:**

+7(495) 744-00-99

# Marerist Mayropear.<br>
Интернет.<br>
Интернет.<br> **24 DEXHMЧеская поддержка D-Link:**<br>
174485) 744-00-99<br> **TexHMЧеская поддержка через Интернет**<br>
http://www.dlink.ru<br>
e-mail: support@dlink.ru<br>
e-mail: support@dlink.ru<br>
24 D-Link: **Техническая поддержка через Интернет**

http://www.dlink.ru e-mail: support@dlink.ru

## **Contenidos del Empaque**

- Dispositivo ShareCenter Pulse de D-Link con 2 Bahías para Almacenamiento en Red
- CD-ROM con Manual y Software
- Guía de Instalación Rápida
- Fuente de Alimentación
- Cable Ethernet CAT5

*Nota: Utilizar una fuente de alimentación con un voltaje diferente de la que se incluye con el producto causará daños y anulará la garantía de este producto.*

*Si alguno de estos ítems no se encuentra en el empaque, por favor contacte a su vendedor.*

## **Requerimientos del Sistema**

**NORI:** Unilizar Una tuente de alimentacion con un voltage otherene de la que se<br>
incluye con el producto causará daños y anulará la garantia de este producto.<br>
Si alguno de estos ítems no se encuentra en el empaque, por f Para obtener los mejores resultados, los siguientes requerimientos son recomendados:

- Computador con: Procesador 1GHz / 512 MB de RAM / 200 MB de espacio disponible / Lector de CD
- Internet Explorer 7.0 o Mozilla Firefox 3.0 o superior
- Discos Duros 3.5" Sata
- Windows® XP (Con SP2), Vista™ o Windows 7

## **Descripción de Hardware Vista Frontal**

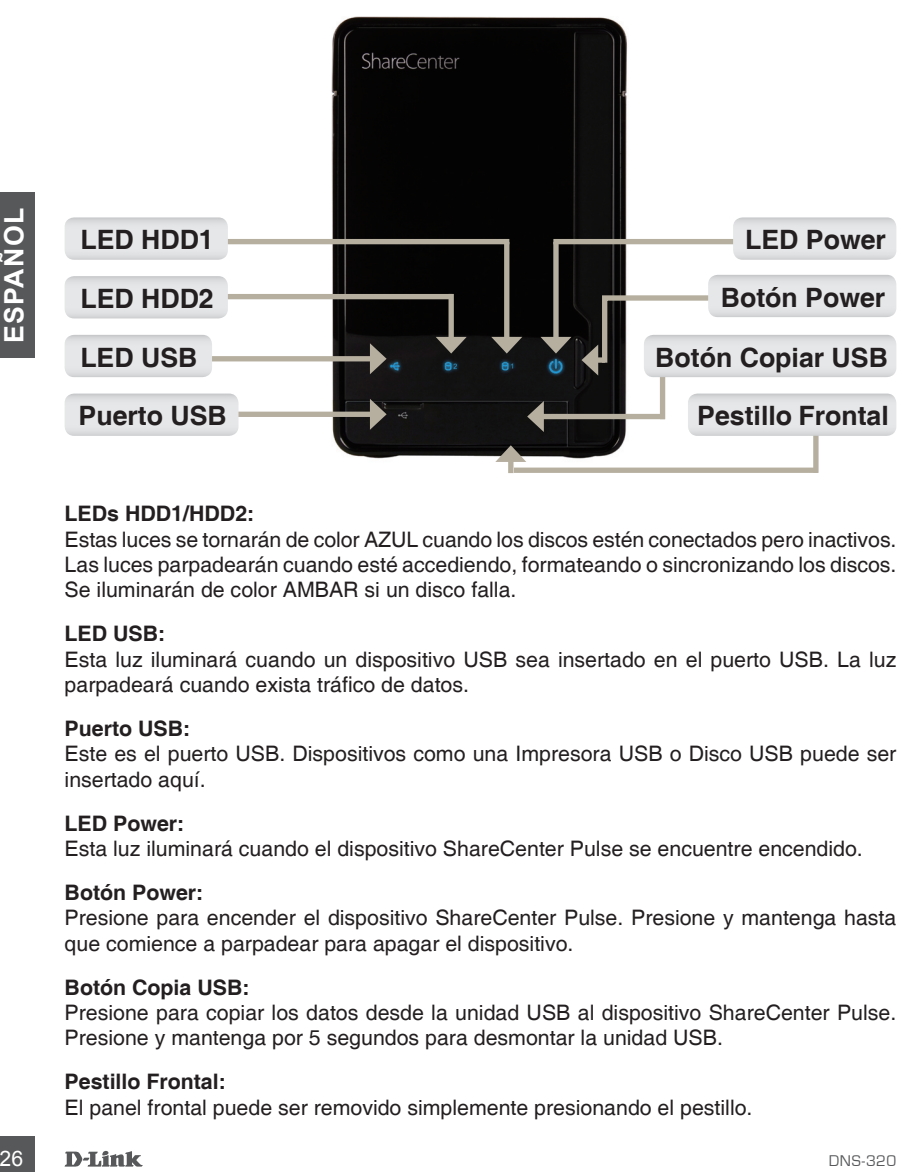

#### **LEDs HDD1/HDD2:**

Estas luces se tornarán de color AZUL cuando los discos estén conectados pero inactivos. Las luces parpadearán cuando esté accediendo, formateando o sincronizando los discos. Se iluminarán de color AMBAR si un disco falla.

#### **LED USB:**

Esta luz iluminará cuando un dispositivo USB sea insertado en el puerto USB. La luz parpadeará cuando exista tráfico de datos.

#### **Puerto USB:**

Este es el puerto USB. Dispositivos como una Impresora USB o Disco USB puede ser insertado aquí.

#### **LED Power:**

Esta luz iluminará cuando el dispositivo ShareCenter Pulse se encuentre encendido.

#### **Botón Power:**

Presione para encender el dispositivo ShareCenter Pulse. Presione y mantenga hasta que comience a parpadear para apagar el dispositivo.

#### **Botón Copia USB:**

Presione para copiar los datos desde la unidad USB al dispositivo ShareCenter Pulse. Presione y mantenga por 5 segundos para desmontar la unidad USB.

#### **Pestillo Frontal:**

El panel frontal puede ser removido simplemente presionando el pestillo.

## **Descripción de Hardware**

**Vista posterior (Conexiones)**

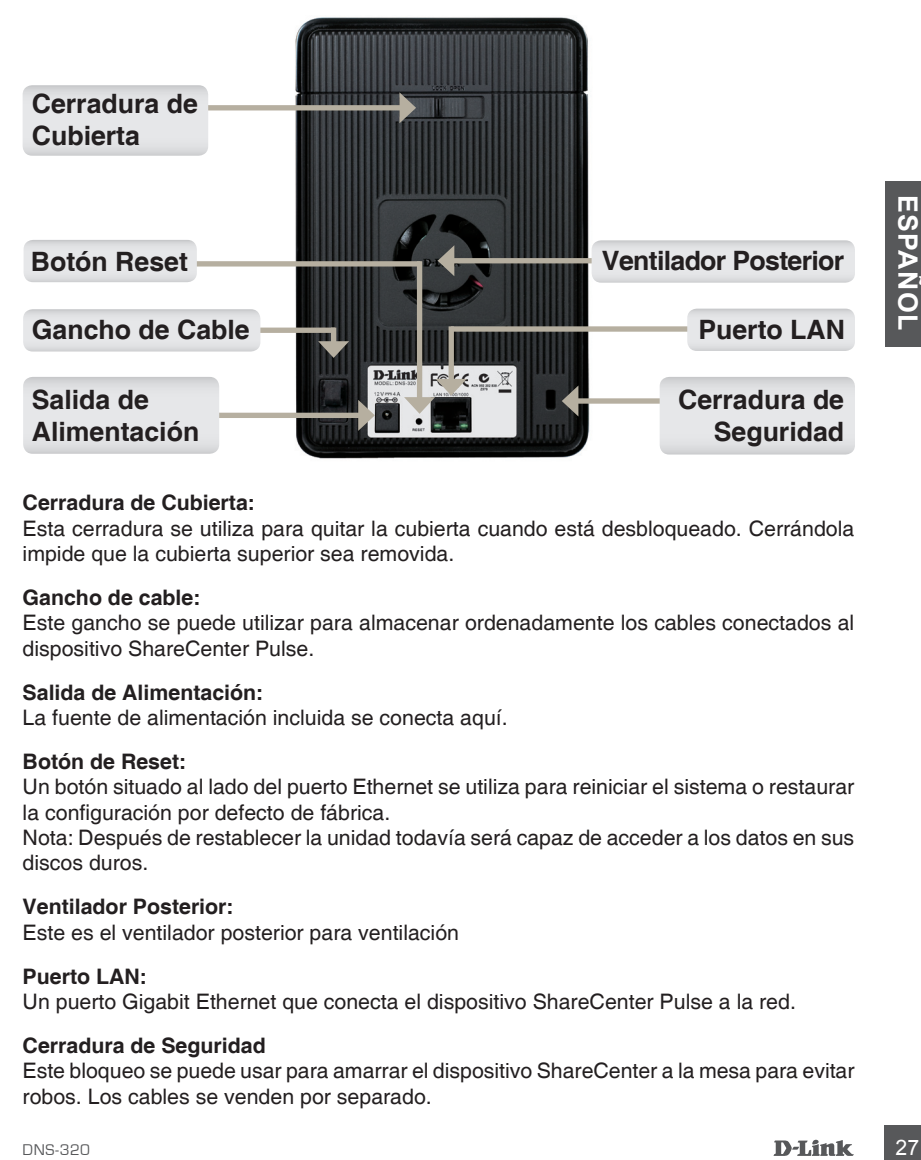

#### **Cerradura de Cubierta:**

Esta cerradura se utiliza para quitar la cubierta cuando está desbloqueado. Cerrándola impide que la cubierta superior sea removida.

#### **Gancho de cable:**

Este gancho se puede utilizar para almacenar ordenadamente los cables conectados al dispositivo ShareCenter Pulse.

#### **Salida de Alimentación:**

La fuente de alimentación incluida se conecta aquí.

#### **Botón de Reset:**

Un botón situado al lado del puerto Ethernet se utiliza para reiniciar el sistema o restaurar la configuración por defecto de fábrica.

Nota: Después de restablecer la unidad todavía será capaz de acceder a los datos en sus discos duros.

#### **Ventilador Posterior:**

Este es el ventilador posterior para ventilación

#### **Puerto LAN:**

Un puerto Gigabit Ethernet que conecta el dispositivo ShareCenter Pulse a la red.

#### **Cerradura de Seguridad**

Este bloqueo se puede usar para amarrar el dispositivo ShareCenter a la mesa para evitar robos. Los cables se venden por separado.

## **Instalación de Hardware**

Esta sección incluye información de instalación para el dispositivo ShareCenter Pulse. Para instalar en su red local, refiérase a los pasos a continuación:

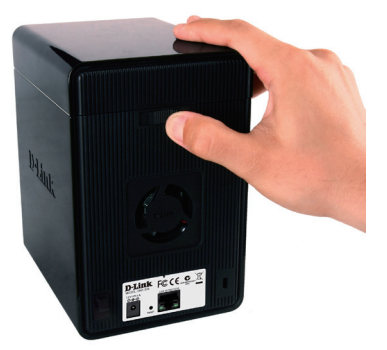

1. Para quitar la cubierta superior tiene que mover la cerradura de la cubierta hacia la derecha.

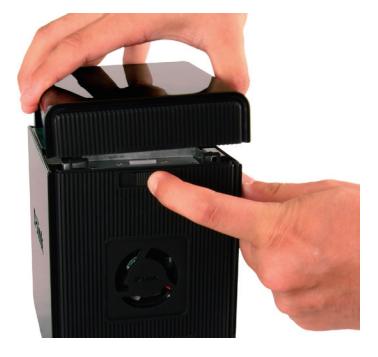

2. Mientras mantiene el bloqueo de la cubierta, deslice la cubierta superior hacia atrás. Después de deslizar la cubierta superior hacia atrás, levante la cubierta superior hasta quitarla.

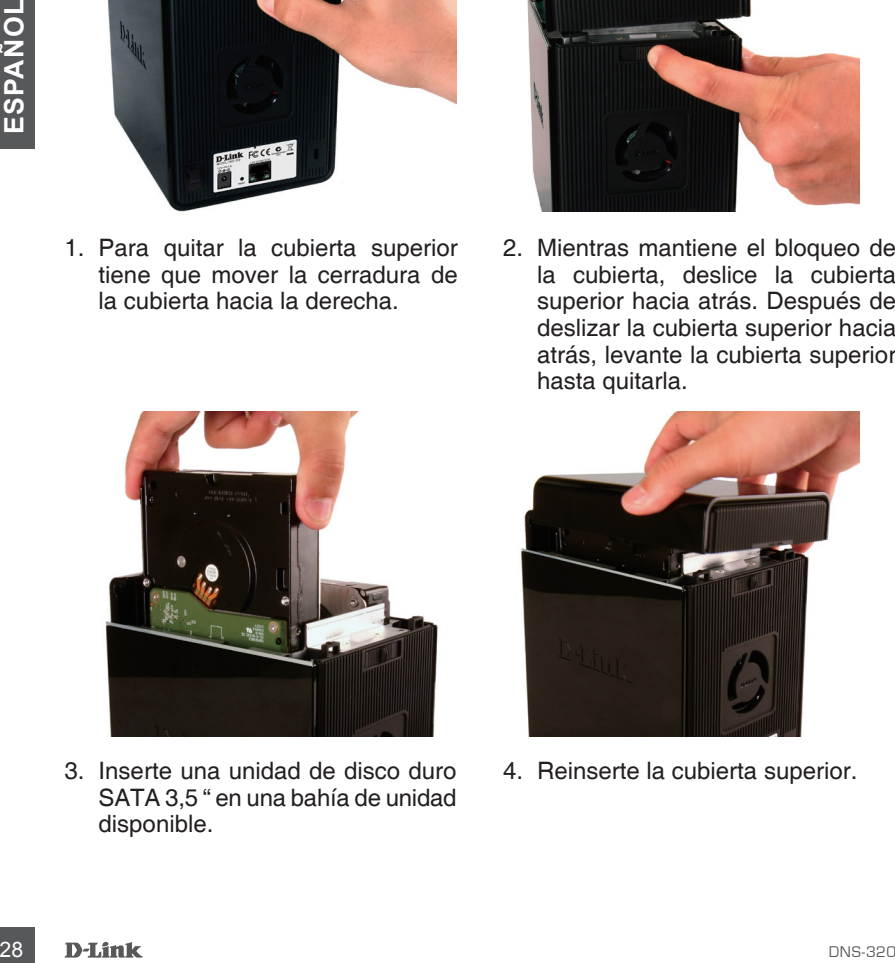

3. Inserte una unidad de disco duro SATA 3,5 " en una bahía de unidad disponible.

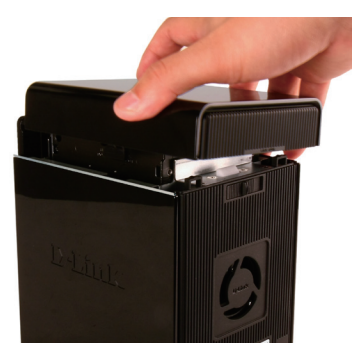

4. Reinserte la cubierta superior.

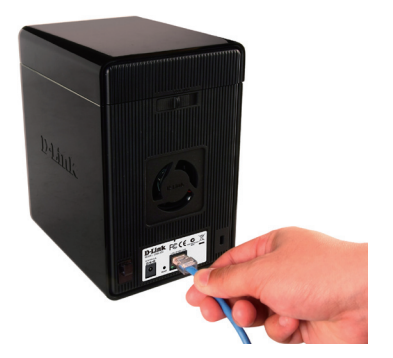

5. Conecte un cable Ethernet al puerto Ethernet disponible. Este cable debe conectar el dispositivo ShareCenter a su red local a través de un router o switch, o directamente a un computador para la configuración.

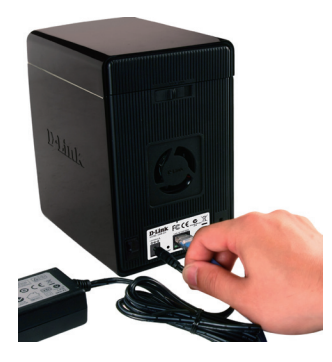

6. Conecte el adaptador de alimentación a la toma de corriente.

S. Conecte un cable Ethernet al<br>
ala toma de edisponible. Este al 6. Conecte el adaptador de alimentación<br>
cable debe conectar el dispositivo<br>
Share/Center a sur red local a<br>
schepines de un router o switch, o<br>
directament Asegúrese de alinear el conector de la unidad al conector SATA en el borde inferior dentro de la bahía de la unidad ShareCenter Pulse. Empuje suavemente la unidad hasta que se conecte. Cuando una unidad se inserta correctamente, usted sentirá que "inserto" en el conector. Algunos discos duros que son delgados o de forma extraña necesitan ser guiados cuidadosamente en su posición. Si una unidad no está colocada correctamente, la luz no iluminará después de encender el dispositivo.

## **Utilidad Easy Search (Búsqueda Fácil)**

Cuando enciende por primera vez, durante la secuencia de arranque inicial, el dispositivo ShareCenter Pulse esperará a que se le asigne una dirección IP mediante DHCP. Se recomienda usar la utilidad Easy Search de D-link incluida para acceder y configurar el dispositivo ShareCenter Pulse por primera vez.

Si desea cambiar la dirección IP antes de conectarse o si no puede conectarse a la dirección IP, puede utilizar el utilitario Easy Search incluido en el CD del producto para localizar el dispositivo en su red e introducir los cambios necesarios.

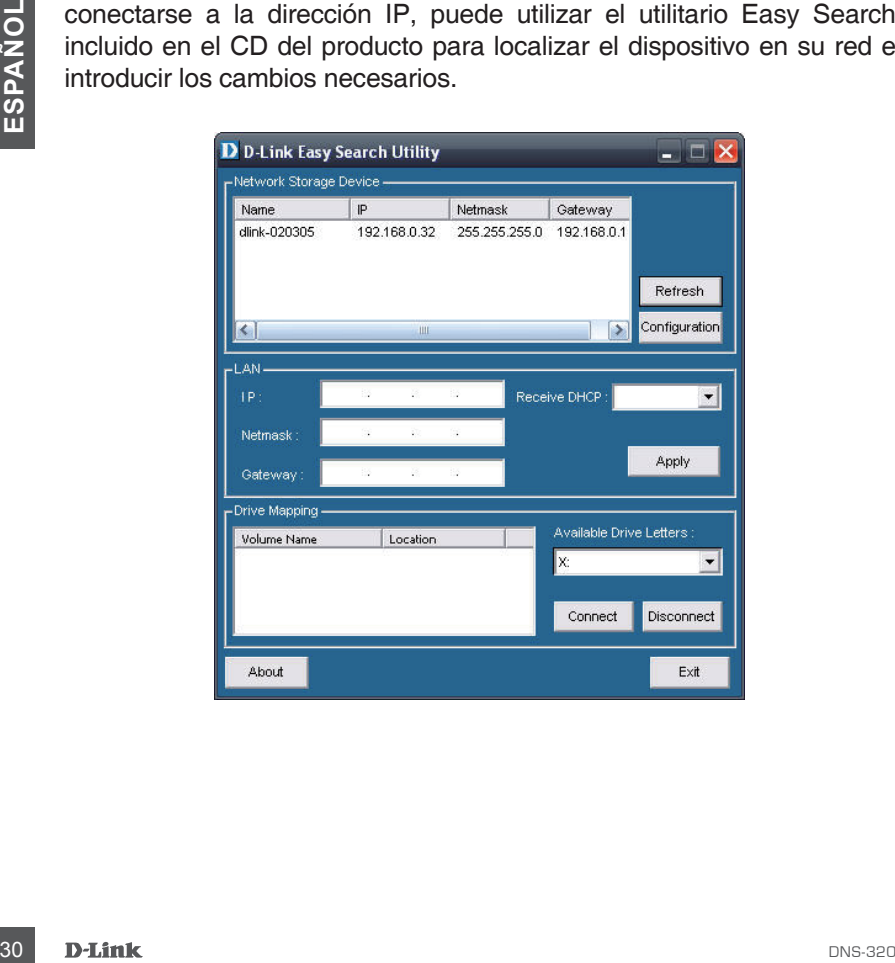

## **Comenzando**

Para ejecutar la utilidad Easy Search, inserte el CD incluido en el dispositivo en el lector de CD:

**Paso 1:** Haga clic en la utilidad Easy Search.

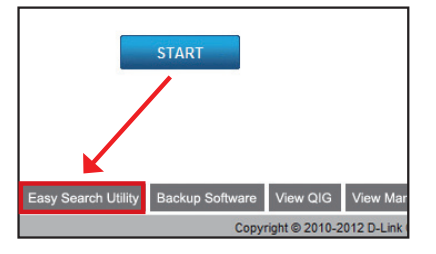

**Paso 2:** Resalte un dispositivo ShareCenter Pulse disponible y haga clic en Configuración para acceder a la utilidad basada en web.

**Paso 3:** La pantalla de inicio de sesión aparecerá. Digite admin para el nombre de usuario y deje el campo de contraseña en blanco.

Haga clic en el botón "Configuración"

**Paso 4:** Al ingresar en esta unidad por primera vez, al usuario se le pedirá formatear el disco duro en el equipo. En esta ventana, la información sobre las unidades de discos duros insertados será mostrada. Haga clic en "**Siguiente**" para continuar con el siguiente paso.

Tenga en cuenta que los datos almacenados en los discos se borrarán durante este proceso.

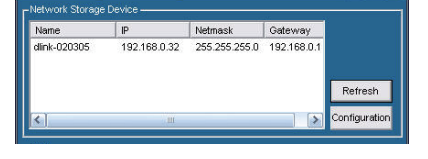

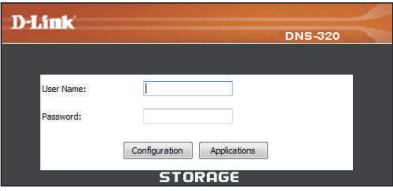

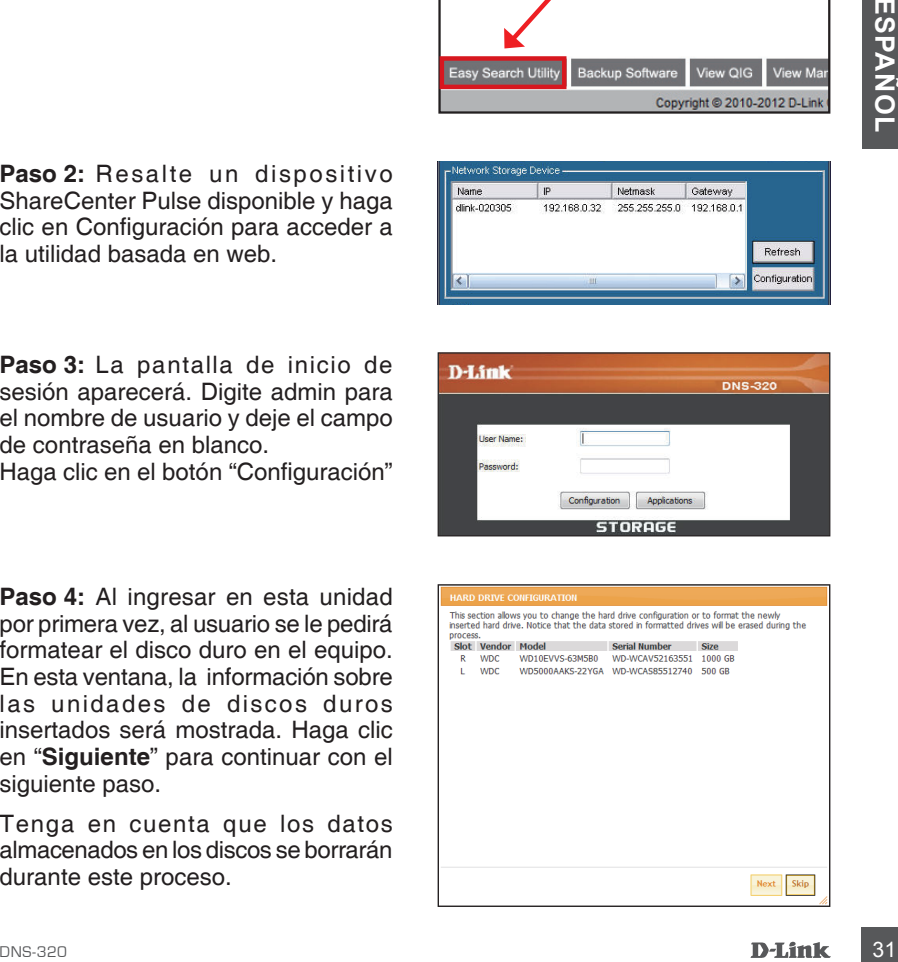

Paso 5: Las 4 opciones son: Standard, JBOD, RAID 0 y RAID 1.

Cuando se le pida configurar el Disco Duro:

Seleccione el tipo de configuración de disco duro. En esta configuración vamos a utilizar RAID 1 como ejemplo de configuración.

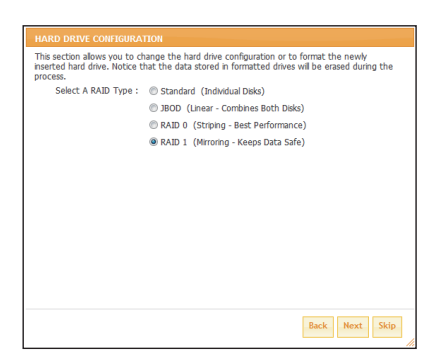

**Paso 6:** Auto-Reconstruir es una característica que permite al dispositivo ShareCenter Pulse iniciar la fase de Reconstrucción automática. La fase de Reconstrucción se produce cuando uno o más discos duros fallan y se sustituye por uno nuevo **.**

**Precaución - Esta función** automáticamente formateará el disco recién agregado. Si esta característica No es requerida, haga clic en **Deshabilitar** 

Haga clic en "**Siguiente**" para continuar.

**Paso 7:** En esta sección el usuario ve la capacidad disponible de RAID 1 para ser usadas en los discos duros instalados.

A continuación, el usuario puede configurar la capacidad deseada para ser utilizado en la configuración de RAID 1 introduciendo la cantidad de capacidad en el bloque entregado.

Para aprovechar el espacio restante, (si los dos discos duros difieren en capacidad), el usuario puede optar por utilizar JBOD para el espacio restante. Marque esta opción si es necesario.

Haga clic en "**Siguiente**" para continuar.

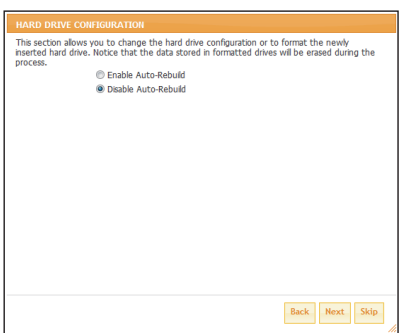

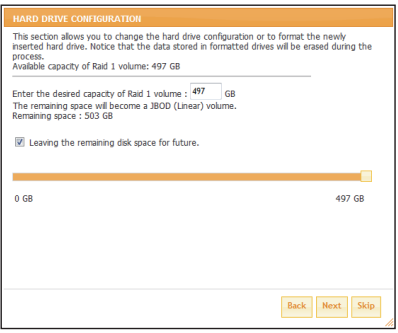

**Paso 8:** En esta sección un resumen de la configuración se mostrará.

Cuando esté listo, haga clic en el botón Formato para iniciar la configuración RAID. Este proceso implicará la inicialización, formateo y configuración del RAID seleccionado.

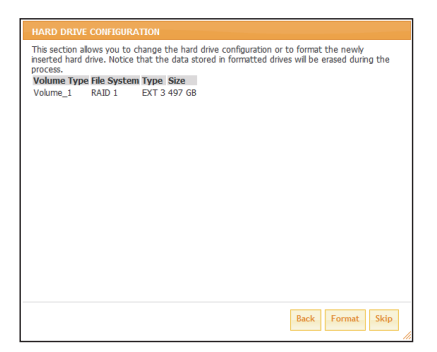

Un mensaje de advertencia aparecerá antes de que comience el procedimiento que indica que unidades de disco duro serán formateadas y si el usuario desea continuar. Haga clic en **OK** para continuar.

Esta configuración RAID comienza con Inicializando.

Luego sigue el formato y configurar el RAID.

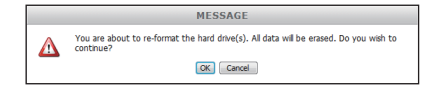

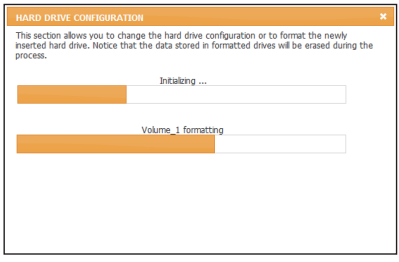

**Paso 9:** Por último un resumen de la configuración se mostrará.

Haga clic en el botón Finalizar para completar el procedimiento de configuración. Esto re-direccionará al usuario a la pantalla de la conexión de nuevo.

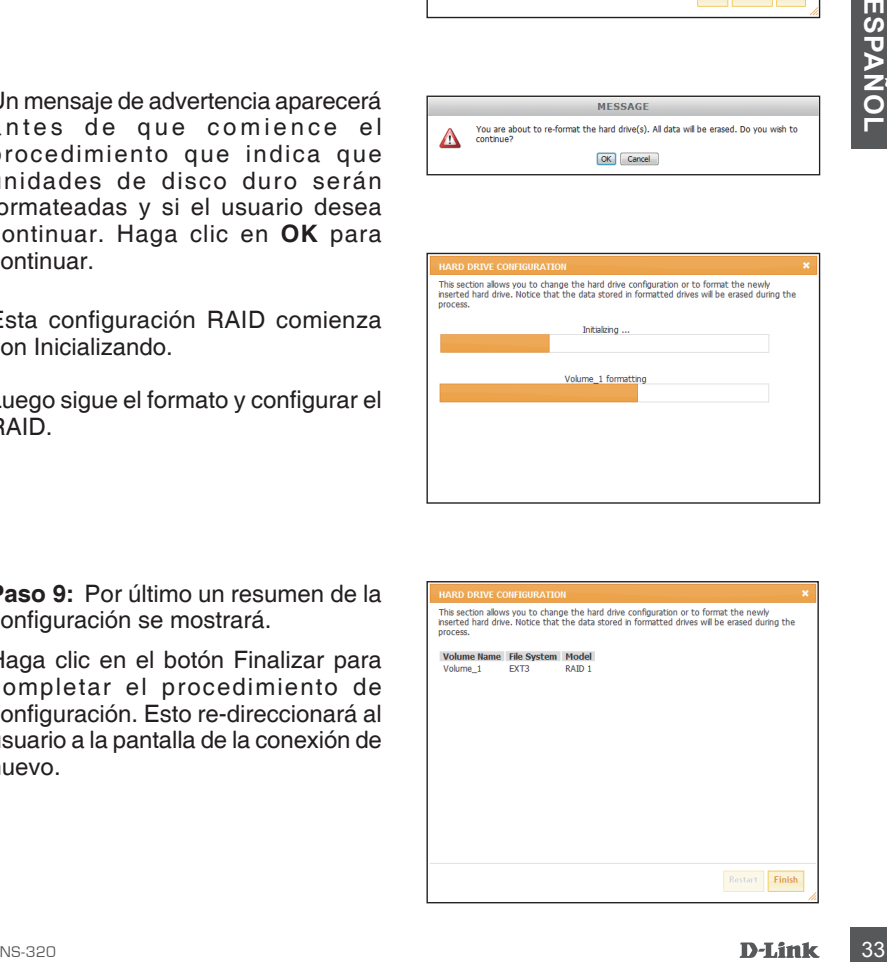

## **Asignación de Unidad**

Usted puede utilizar la utilidad Easy Search de D-Link para asignar unidades a su equipo. Inserte el CD de ShareCenter Pulse en la unidad de CD-ROM.

**Paso 1:** Haga clic en la Utilidad Easy Search, cargará y detectará todos los dispositivos ShareCenter Pulse que están en la red local. Si el dispositivo que está trabajando no aparece en la lista de dispositivos, haga clic en Actualizar.

**Paso 2:** Resalte un dispositivo ShareCenter Pulse disponible. Los volúmenes disponibles se muestran en Asignación de Unidades. Seleccione el volumen que desea asignar. Seleccione una letra de unidad disponible en el menú desplegable y haga clic en Conectar. Una vez conectado, la unidad asignada (s) aparecerá en Mi PC.

**START** 

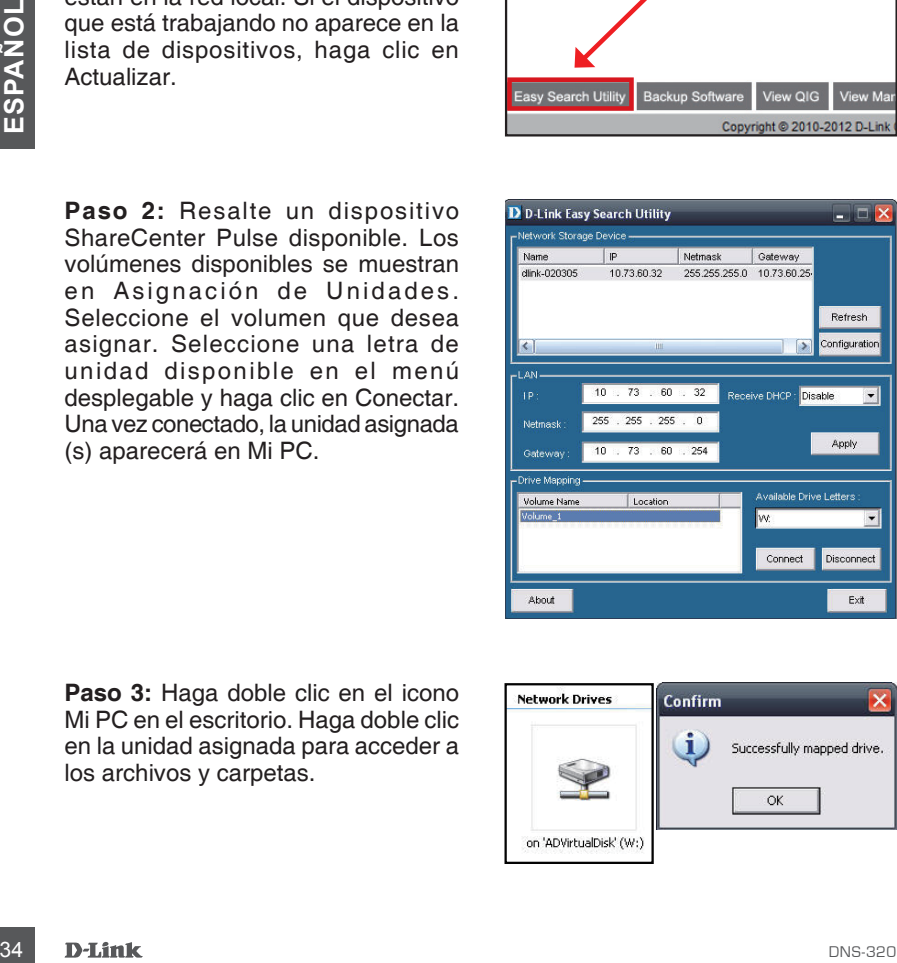

Paso 3: Haga doble clic en el icono Mi PC en el escritorio. Haga doble clic en la unidad asignada para acceder a los archivos y carpetas.

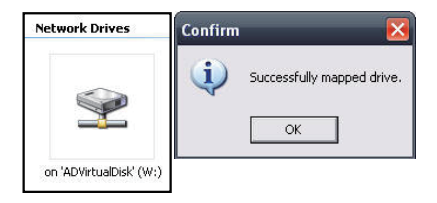

## **Asignación de Unidad** SOPORTE TÉCNICO

Usted puede encontrar actualizaciones de softwares o firmwares y documentación para usuarios a través de nuestro sitio www.dlinkla.com

#### **SOPORTE TÉCNICO PARA USUARIOS EN LATINO AMERICA**

Soporte técnico a través de los siguientes teléfonos de D-Link

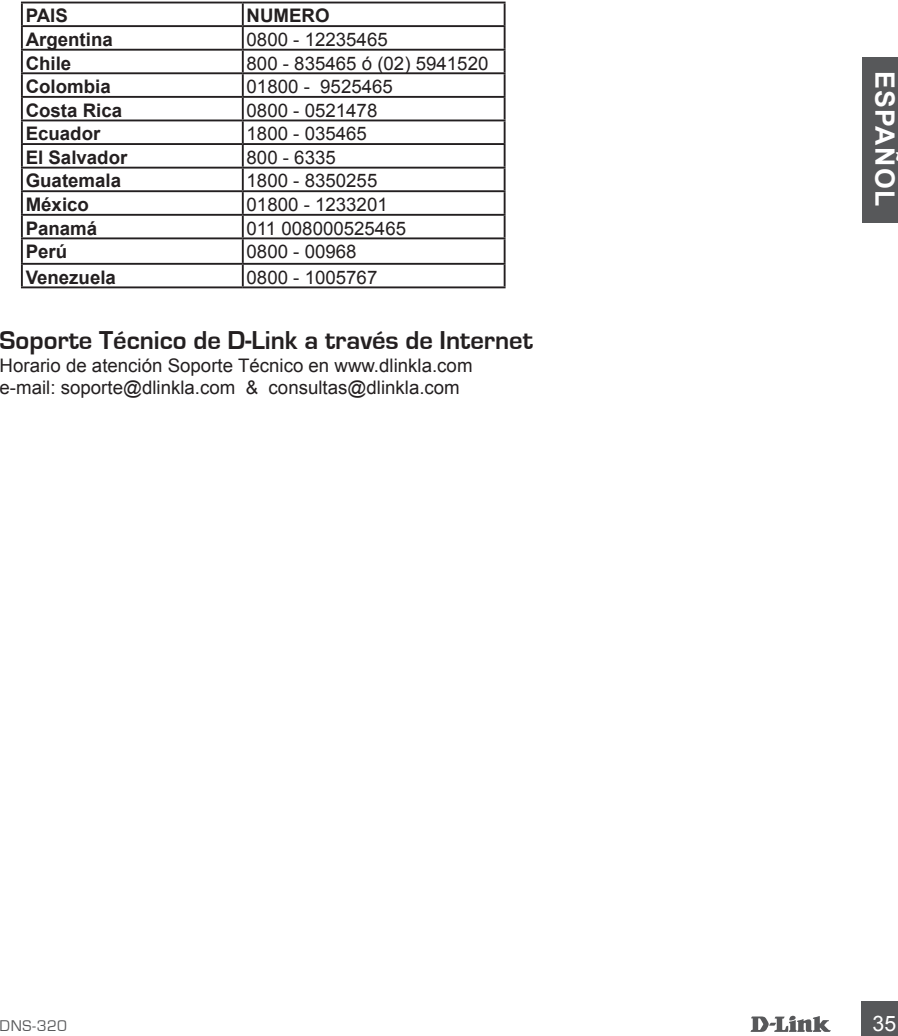

#### **Soporte Técnico de D-Link a través de Internet**

Horario de atención Soporte Técnico en www.dlinkla.com e-mail: soporte@dlinkla.com & consultas@dlinkla.com

## **Conteúdo da Embalagem**

- Storage D-Link ShareCenter Pulse com 2 Baias
- CD-ROM com Manual e Software
- Guia rápido de instalação
- Fonte de Alimentação
- Cabo de rede Ethernet CAT5

*Nota: Usar uma fonte de alimentação com voltagem diferente da que acompanha o Storage ShareCenter causará danos e cancelará a garantia para este produto.*

*Se algum dos itens acima estiver faltando, favor contatar o seu revendedor.*

## **Requisitos do Sistema**

Para melhores resultados, os seguintes requisitos são recomendados:

- **SECTION CONTROVER SECTION CONTROVER SECTIONS CONTROVER SECTIONS CONTROVER SECTION PRAID PROPORT COMPUTED SUSPICIOUS CONTROVER SUBSERVED SUBSERVED SUBSCRIPTION CONTROVER SUBSCRIPTION CONTROVER SUBSCRIPTION CONTROVER SUBSCR** • Computador: processador de 1 GHz / 512 MB RAM / 200 MB de espaço disponível / unidade de CD-ROM
	- Internet Explorer versão 7.0 ou Mozilla Firefox 3.0 ou acima
	- 3.5 Disco Rígido (HD) SATA
	- Windows® XP (com Service Pack 2), Vista™ e Windows 7
# **Visão do Hardware Visão Frontal** ShareCenter **LED HDD1 LED de Energia Chave powerLED HDD2 LED USB Botão cópia USB Forta USB**<br> **EEDS HDD1/HDD2:**<br>
CLADS HDD1/HDD2:<br>
CLADS HDD1/HDD2:<br>
CLADS and a sunidades estiverem conectadas porém inativas, essas luzes estarão na correctadas. Caso uma unidade falhe ela irá se tomar AMBER.<br>
DED USB:<br>
L **Porta USB Trava fontral**

### **LEDS HDD1/HDD2:**

Quando as unidades estiverem conectadas porém inativas, essas luzes estarão na cor AZUL. As luzes piscarão quando as unidades estiverem sendo acessadas, formatadas ou sincronizadas. Caso uma unidade falhe ela irá se tornar AMBER.

### **LED USB:**

Esta luz acenderá quando o dispositivo USB for inserido na porta USB. Esta luz irá piscar quando houver tráfego.

### **Porta USB:**

Esta é a porta USB. Dispositivos como uma impressora USB, UPS ou drive USB pode ser inserido aqui.

### **LED de energia:**

Esta luz acende quando o ShareCenter está ligado.

### **Chave Power:**

Pressione uma vez para ligar o ShareCenter. Pressione e segure o botão até que ele comece a piscar para desligar o ShareCenter.

### **Botão Copia USB:**

Pressione esse botão para copiar os dados do drive USB para o ShareCenter. Pressione e segure 5 segundos para desmontar a unidade USB.

### **Trava frontal:**

Este painel pode ser travado ou destravado simplesmente pressionando sobre ele.

## **Visão do Hardware**

**Visão traseira (conexões)**

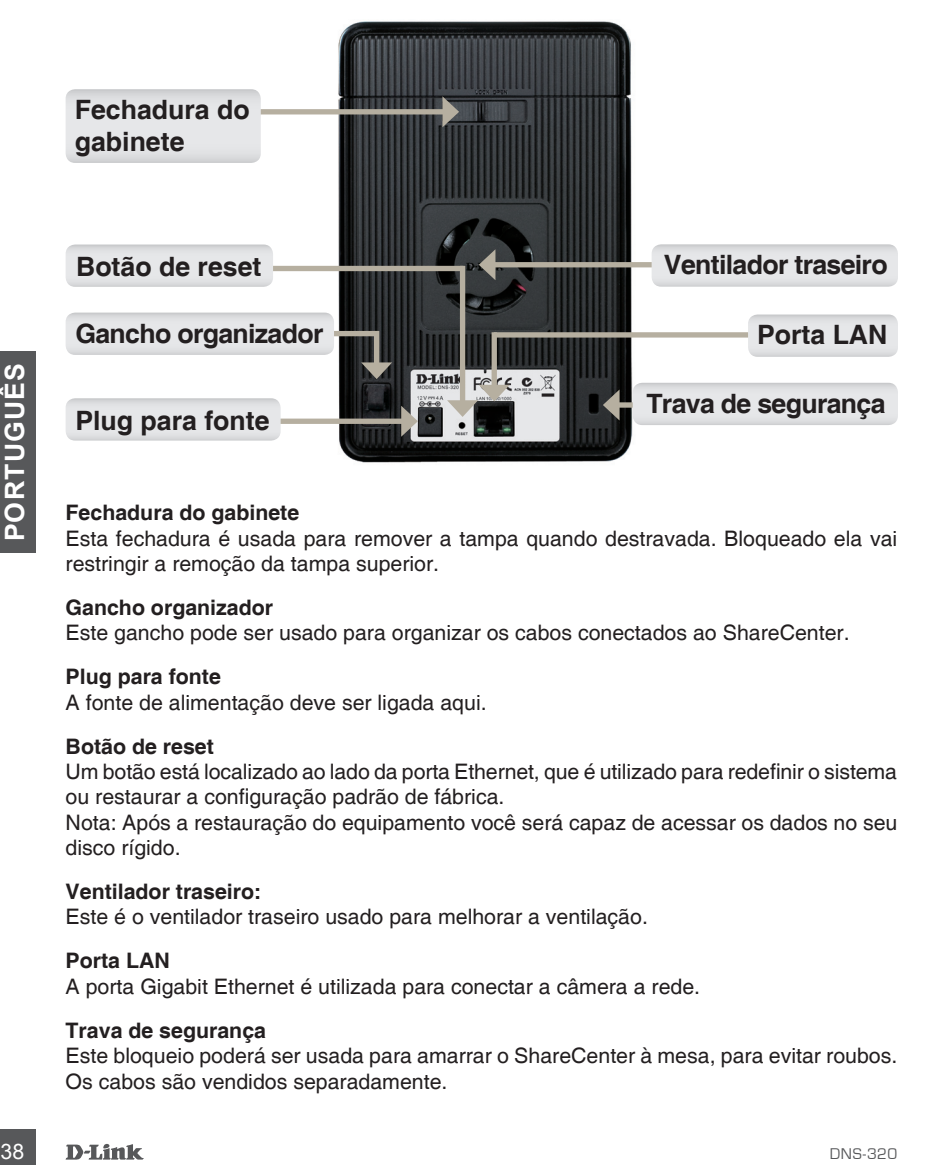

### **Fechadura do gabinete**

Esta fechadura é usada para remover a tampa quando destravada. Bloqueado ela vai restringir a remoção da tampa superior.

### **Gancho organizador**

Este gancho pode ser usado para organizar os cabos conectados ao ShareCenter.

### **Plug para fonte**

A fonte de alimentação deve ser ligada aqui.

### **Botão de reset**

Um botão está localizado ao lado da porta Ethernet, que é utilizado para redefinir o sistema ou restaurar a configuração padrão de fábrica.

Nota: Após a restauração do equipamento você será capaz de acessar os dados no seu disco rígido.

### **Ventilador traseiro:**

Este é o ventilador traseiro usado para melhorar a ventilação.

### **Porta LAN**

A porta Gigabit Ethernet é utilizada para conectar a câmera a rede.

### **Trava de segurança**

Este bloqueio poderá ser usada para amarrar o ShareCenter à mesa, para evitar roubos. Os cabos são vendidos separadamente.

# **Configuração de Hardware**

Esta seção fornece informações de instalação do seu ShareCenter. Para instalar o ShareCenter em sua rede local, consulte os passos abaixo:

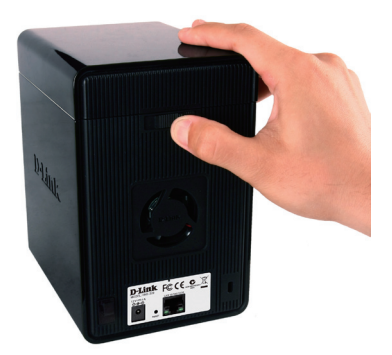

1. Para remover a tampa superior mova a trava da tampa para a direita.

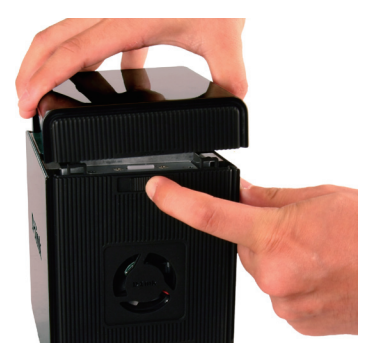

2. Enquanto você segura a trava da tampa, deslize a tampa para trás. Após o deslizamento da tampa superior para trás, levante a tampa para retirá-la.

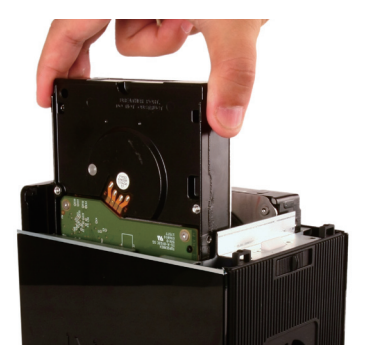

3. Insira um disco rígido 3.5 " SATA em um compartimento de unidade disponível.

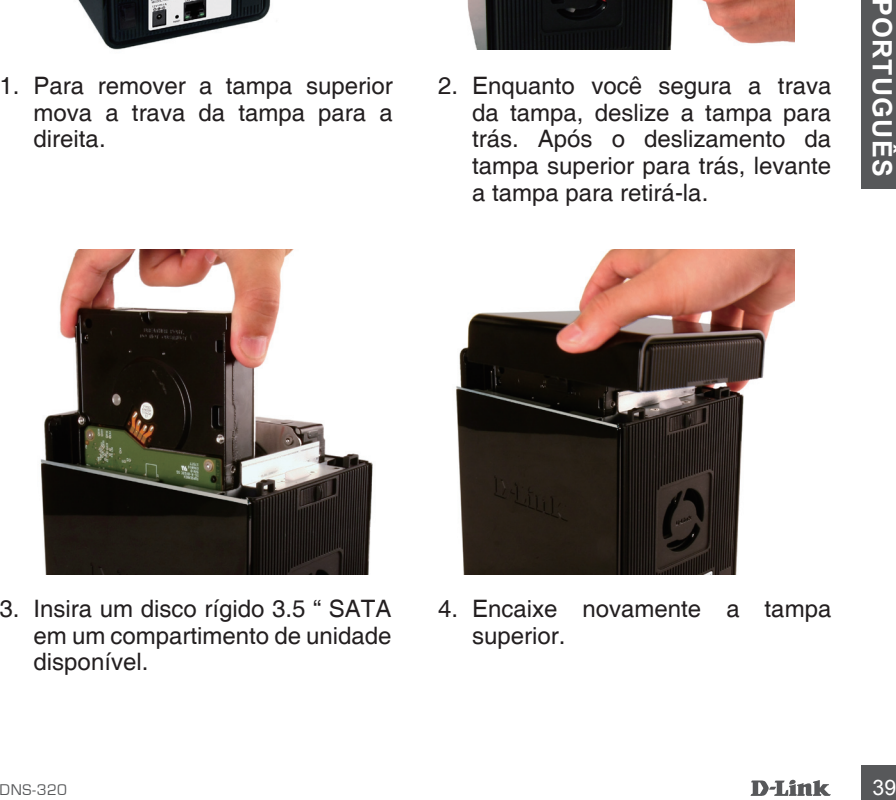

4. Encaixe novamente a tampa superior.

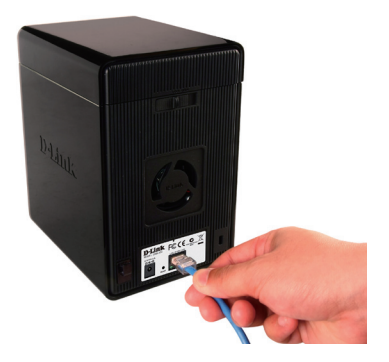

5. Conecte o cabo Ethernet à uma porta Ethernet disponível. Este cabo deve ligar o ShareCenter à sua rede local através de um roteador ou switch, ou diretamente a um computador.

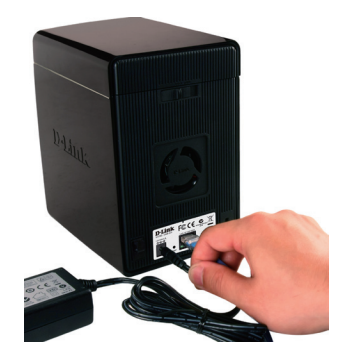

6. Conecte a fonte de alimentação a tomada.

From a Ethernel disponivel. Este tomada.<br>
The chance ligar of ShareCenter<br>
a sua rede local através de<br>
um roteador ou switch, ou<br>
diretamente a um computador.<br>
Alinhe o conector da unidade de disco ao conector SATA na bor Alinhe o conector da unidade de disco ao conector SATA na borda inferior, no interior do compartimento da unidade do ShareCenter. Com cuidado, empurre a unidade até que ela se conecte. Quando um disco está inserido corretamente, você sentirá a conexão no conector. Alguns discos rígidos que são finos ou com formato estranho pode precisar ser cuidadosamente orientado na posição correta. Se a unidade não está encaixada corretamente, a luz não acenderá após ligar o dispositivo.

Quando ligado pela primeira vez, durante a seqüência de boot inicial, o ShareCenter vai esperar para ter atribuído um endereço IP via DHCP. É recomendado o uso do D-Link Easy Search para acessar e configurar o ShareCenter pela primeira vez.

Se você quiser alterar o endereço IP antes de fazer login ou se você não conseguir se conectar ao endereço IP do ShareCenter, você pode usar o Easy Search Utility fornecido no CD do produto para localizar o dispositivo na sua rede e fazer as mudanças necessárias.

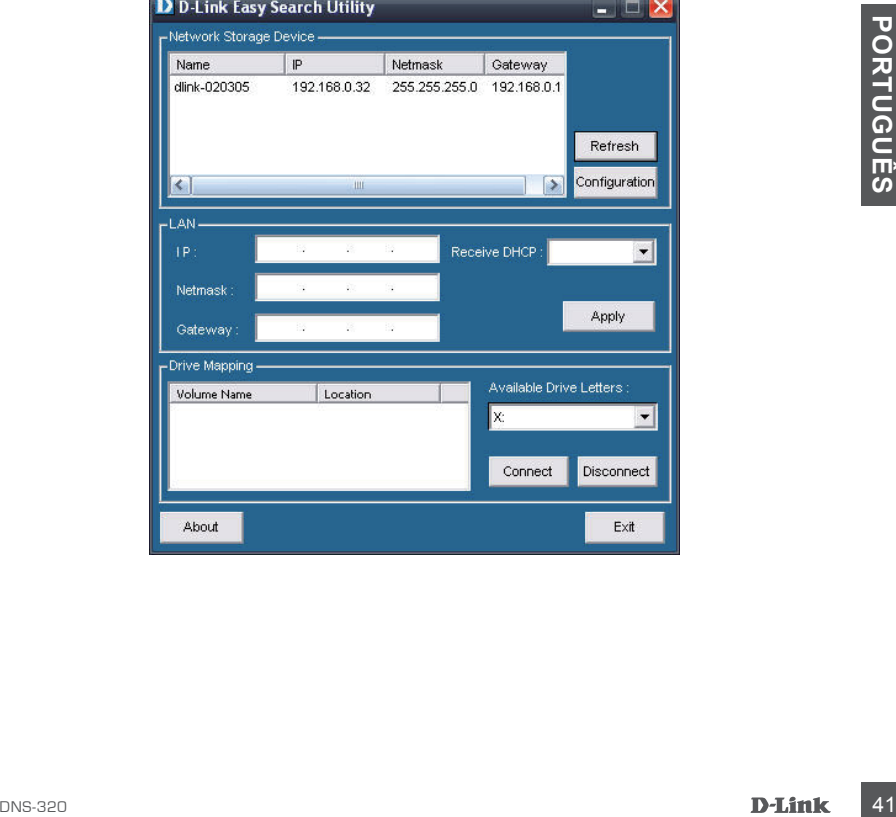

### **Primeiros passos**

Para executar o utilitário de busca fácil, coloque o CD do ShareCenter em sua unidade de CD-ROM:

**Passo 1:** Clique em Easy Search Utility.

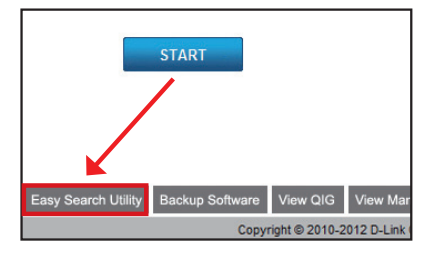

**Passo 2:** Selecione um ShareCenter disponível e clique em configuration, para acessar o utilitário baseado na web..

**Passo 3:** A tela de login será exibida: Digite admin para o nome de usuário e deixe o campo da senha em branco. Clique no botão 'Configuration'.

**Etapa 4:** Ao acessar o equipamento pela primeira vez, será solicitado para o usuário formatar o disco rígido do dispositivo. Nesta janela, as informações sobre o HDDs inseridos serão exibidos. Clique em 'Next' para prosseguir para a próxima etapa.

Por favor, note que os dados armazenados nos discos serão apagados durante este processo.

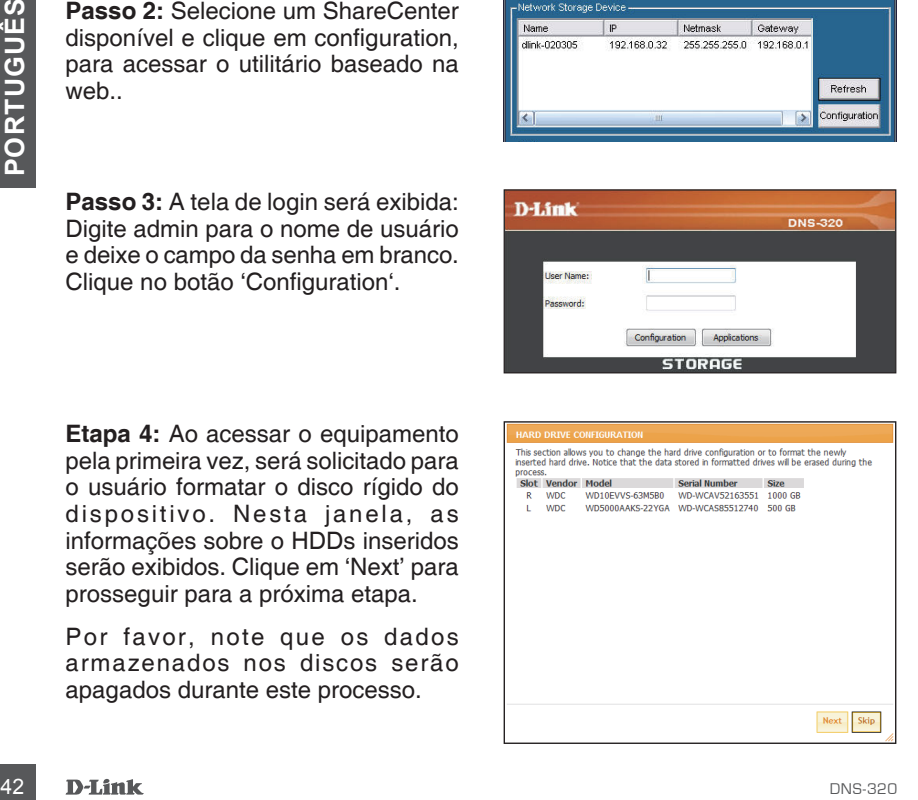

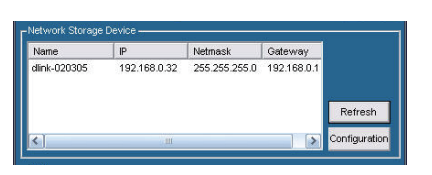

**Passo 5:** As quatro opções são: Standard, JBOD, RAID 0 e 1.

Quando solicitado para configurar as configurações do Hard Drive: Selecione o tipo de configuração para o disco rígido. Nesta configuração, vamos utilizar o RAID 1 como o exemplo de configuração.

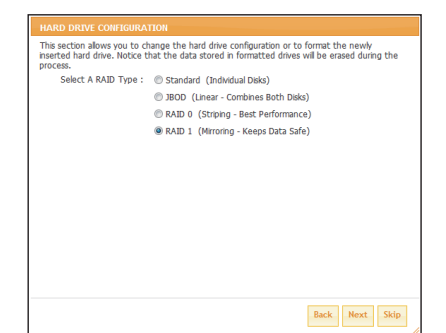

**Passo 6:** Auto-rebuild é um recurso que permite o ShareCenter iniciar o processo de reconstrução automaticamente. A reconstrução irá ocorrer quando um ou mais discos rígidos falharem e forem substituídos por um novo.

**ATENÇÃO –** Este recurso irá formatar automaticamente o disco recéminstalado. Se este recurso não é necessário, clique em desativar.

Clique em **Next** para continuar

**Passo 7:** Nesta seção o usuário pode ver a capacidade disponível para usar o RAID 1 nos discos rígidos instalados.

Em seguida, o usuário pode configurar a capacidade desejada para ser utilizada na configuração RAID 1, digitando o valor desejado da capacidade do bloco fornecido.

Para utilizar o espaço restante, (se os dois HDDs diferem em capacidade), o usuário pode optar por usar JBOD para o espaço restante. Marque esta opção se for necessária.

Clique em **Next** para continuar

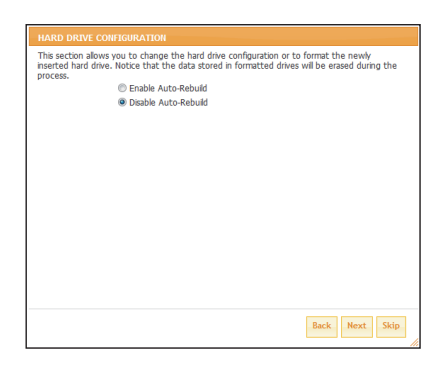

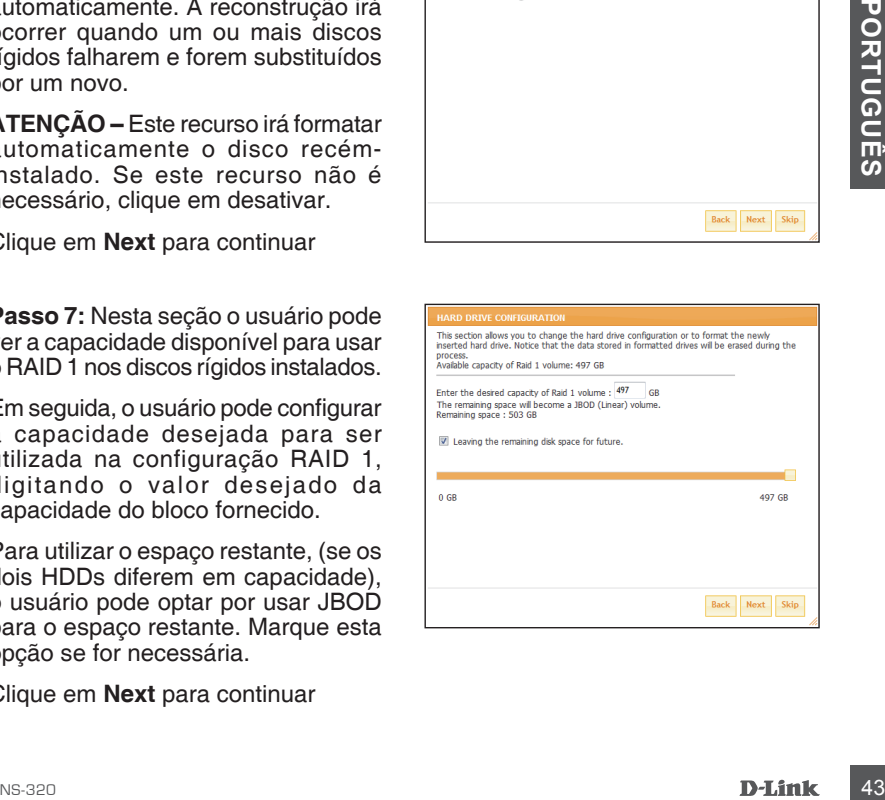

**Passo 8:** Nesta seção, um resumo da configuração será exibida.

Quando estiver finalizado, clique no botão Format para iniciar a configuração do RAID. Este processo envolverá a inicialização, formatação e configuração do RAID escolhido.

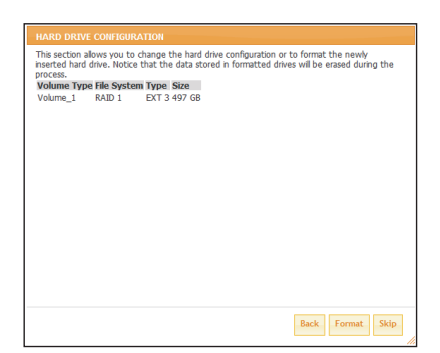

Uma mensagem de aviso será exibida antes do procedimento começar afirmando que as unidades de disco rígido serão formatados e se o usuário deseja continuar. Clique em **OK** para continuar.

Essa configuração RAID começa com a inicialização.

Em seguida, a próxima etapa é formatar e configurar o RAID.

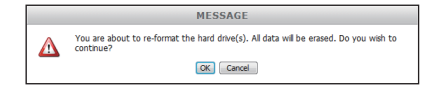

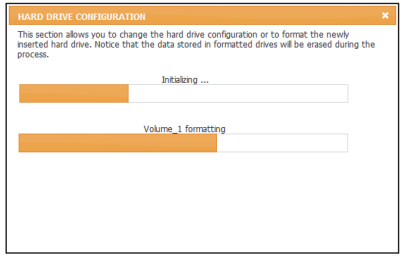

**Passo 9:** Finalmente um resumo de configuração será exibido.

Clique no botão Finish para concluir o processo de instalação. Isso irá redirecionar o usuário para a tela de login novamente.

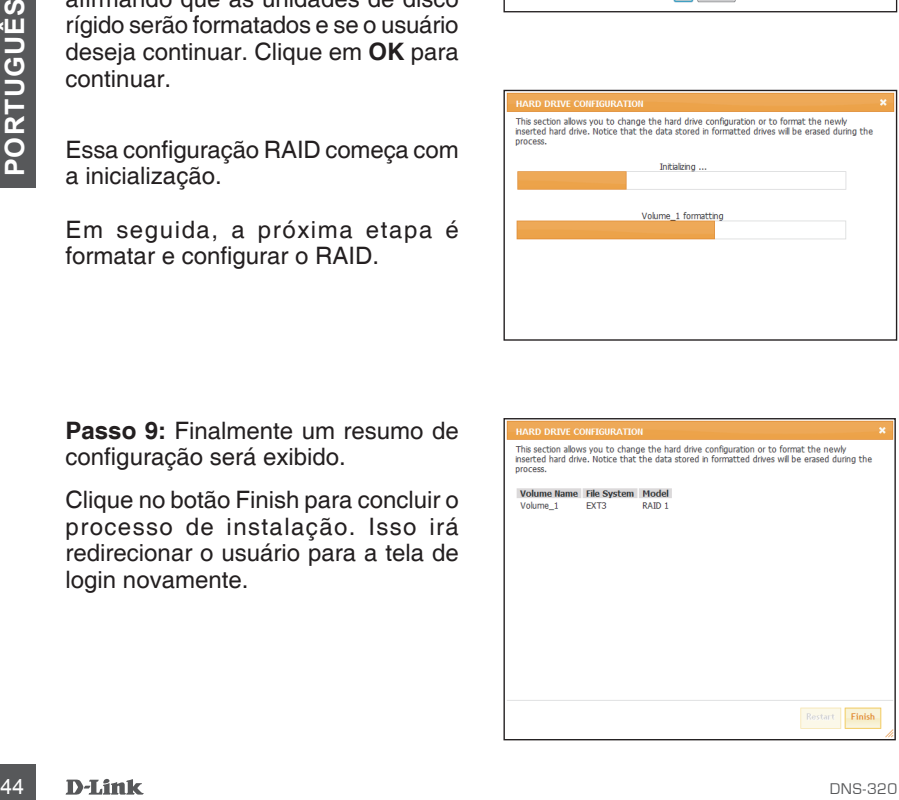

### **Mapeando uma unidade de rede**

Você pode usar o Utilitário D-Link Easy Search para mapear unidades para seu computador. Insira o CD do ShareCenter em sua unidade de CD-ROM

**Passo 1:** Clique em Easy Search Utility. O Easy Search Utility irá carregar e detectar todos os dispositivos ShareCenter que estão na rede local. Se o ShareCenter está ligado e não aparece na lista de dispositivos, clique em Atualizar.

**Passo 2:** Selecione um disponível ShareCenter. Os volumes disponíveis serão exibidos em Drive Mapping. Destaque o volume que você deseja mapear. Selecione uma letra de unidade disponível a partir do menu drop-down e clique em Conectar. Uma vez conectado, a unidade mapeada (s) aparecerá em Meu Computador.

**Passo 3:** Dê um duplo clique no ícone Meu Computador em sua área de trabalho. Dê um duplo clique sobre a unidade mapeada para o acesso a arquivos e pastas.

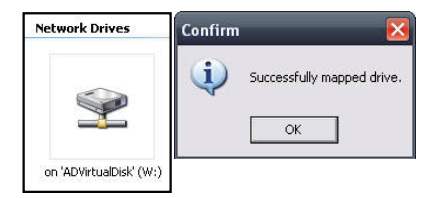

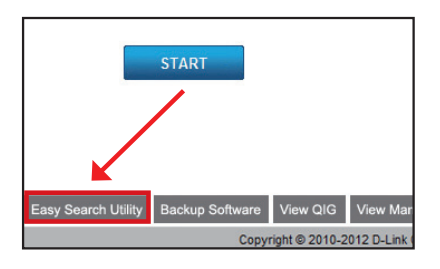

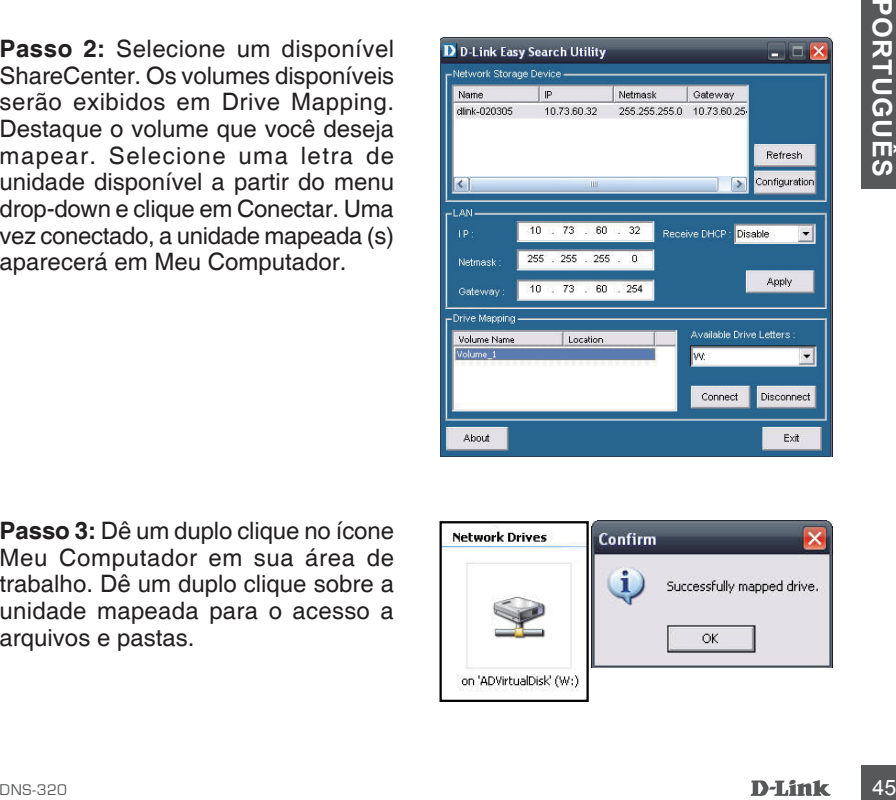

### Suporte Técnico

Você pode encontrar atualizações de software e documentação de usuário no site da D-Link Brasil.

A D-Link fornece suporte técnico gratuito para clientes no Brasil durante o período de vigência da garantia deste produto.

### **Suporte Técnico para clientes no Brasil:**

Website para suporte: www.dlink.com.br/suporte e-mail: suporte@dlink.com.br

### **Telefones para contato:**

Clientes de São Paulo: 2755 6950 Clientes das demais regiões: 0800 70 24 104 Segunda à Sexta-feira, das 9:00h às 21:00h Sábado, das 9:00h às 15:00h

### 包裝內容

- D-Link DNS-320 2-Bay網路儲存伺服器一台
- 內含手冊及應用軟體的光碟一片
- 快速安裝手冊
- 電源供應器一個
- 電源線一條(電源供應器使用)
- CAT5網路線一條

注意: DNS-320使用不同電壓的電源供應器(非隨DNS-320所附之電源供 應器),將導致DNS-320毀損並失去產品保固。

您所購買的產品如與上述清單不符或是有缺少情況,請與您原購買經銷商聯繫。

### 系統需求

為達到DNS-320最好的使用效能,建議搭配以下系統需求使用:

- 個人電腦1GHz以上的處理器/512 MB記憶體/可用200MB硬碟空間
- 光碟機
- 網頁瀏覽器Internet Explorer 7.0或Mozilla Firefox 3.0或以上版本
- 3.5" SATA I/II硬碟
- 作業系統Windows® XP (Service Pack 2)或Vista™或Windows 7

### 硬體外觀

正面外觀

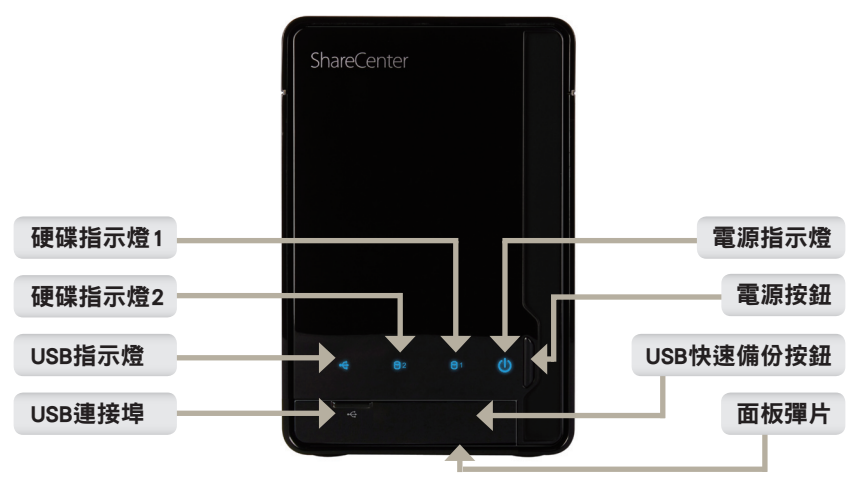

### 硬碟指示燈1/2:

當DNS-320有安裝硬碟時本燈號會固定亮藍色。當硬碟在存取、格式化、同步時燈號會閃 爍。當碟硬發生錯誤時會顯示黃褐色燈號。

#### USB指示燈:

當有USB裝置接上USB連接埠時,本燈號會亮起。當USB裝置存取時,燈號會閃爍。

#### USB連接埠:

本USB連接埠可讓您外接USB裝置,例如USB 介面印表機、UPS不斷電系統或USB儲存裝置。

#### 電源指示燈:

在DNS-320電源開啟的狀況下,本燈號將會亮起。

#### 電源按鈕:

按壓一次可開啟DNS-320電源。持續按壓直到燈號開始閃爍時可關閉DNS-320電源。

#### USB快速備份按鈕:

按下此按鈕可快速將USB儲存裝置中的資料複製到DNS-320。 注意:若USB儲存裝置要從DNS-320拔除前,請先按下本按鈕5秒後放開,才可將USB儲存裝 置解除掛載。

#### 面板彈片:

拉開此處以使用USB連接埠及快速備份按鈕。

文

中

### 硬體外觀

背面外觀(連接埠)

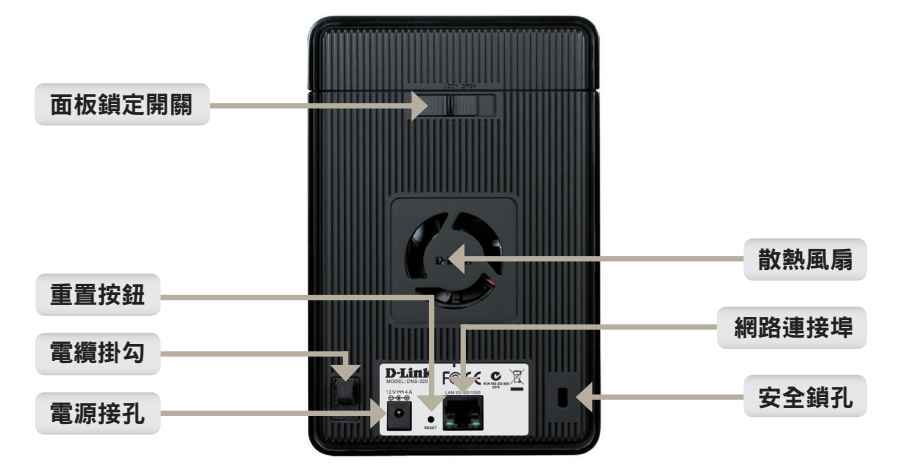

#### 面板鎖定開關:

當此開關在Lock位置時,將無法卸下上端硬碟安裝面板;請將開關切換至Open位置後,方 可開啟上方安裝面板。

#### 電纜掛勾:

您可將連接至DNS-320的纜線整齊地掛在此掛勾上。

#### 電源接孔:

請將外接式電源供應器連接於此。

#### 重置按鈕:

本按鈕位於DNS-320背面網路孔旁邊,按下重置按鈕10秒後,裝置設定值將被回復出廠預 設值。

附註: 將DNS-320回復出廠預設值後,僅DNS-320設定被清空回出廠預設,對儲存資料不會 影響。

#### 散熱風扇:

DNS-320散熱使用,散熱風扇位置請保持通風。 網路連接埠;當DNS-320連接上網路時燈號會亮起。網路有流量時燈號將會閃爍。

#### 安全鎖孔:

您可使用筆記型電腦專用鎖將DNS-320鎖在特定位置,以防止DNS-320被偷竊;DNS-320不 包含專用鎖,請另外選購。

### 硬體安裝

您可透過本章節了解DNS-320相關安裝資訊,要將DNS-320安裝在您的區域網 路中,請參考以下步驟:

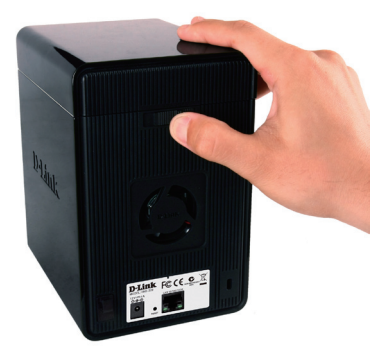

1. 請將面板鎖定開關推至Open處, 以開啟上蓋。

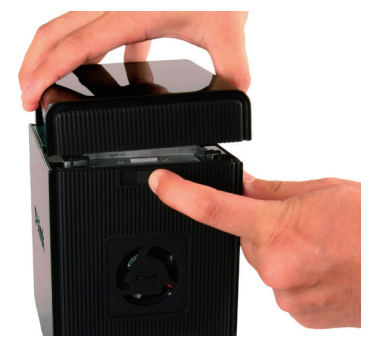

2. 面板鎖定開關至Open處,並將上 蓋向後滑動至上蓋取出即可。

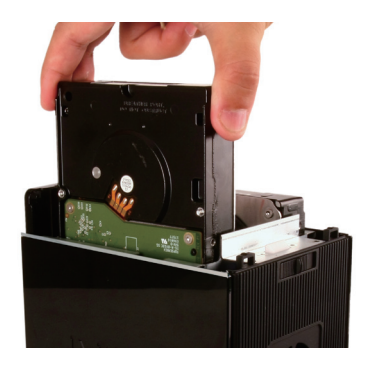

3. 請將3.5"SATAI/II硬碟安裝至可 4. 將上蓋裝回完成硬碟安裝。 用的插槽中。

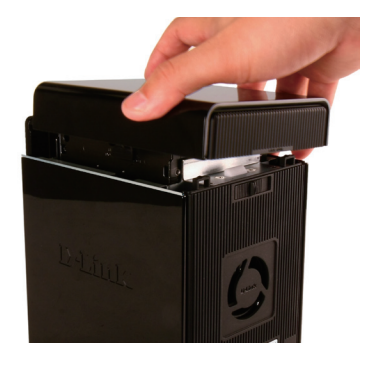

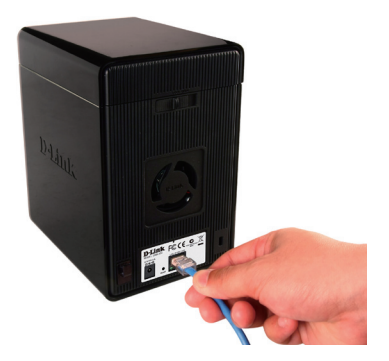

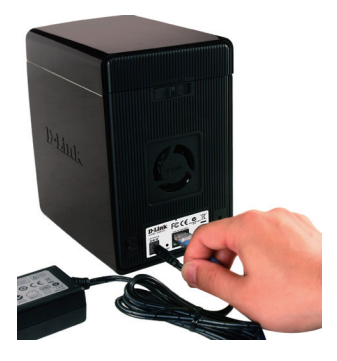

5. 將網路線接上網路埠。此網路線 6. 在電源接孔插上電源供應器。 應該連接DNS-320至您的區域網 路或直接連至電腦來做設定。

請確定硬碟的SATA連接介面與DNS-320底部處的SATA連接介面已連結。輕輕 推下,直到兩者的SATA介面連結完成。當兩者的SATA介面正確連結,您會感 覺到硬碟與底部的連接介面有稍微插入的感覺。 某些硬碟的外型尺寸規格並非標準,安裝前請慎重評估是否可安裝於本設備 中。若硬碟沒有正確的安裝,當設備開啟通電後,將無法偵測到該硬碟,或導 致本設備或硬碟毀損。

### Easy Search簡易搜尋程式

接上電源時,DNS-320會透過DHCP伺服器取得IP位址。若它沒有取得DHCP所 配發的IP,則它將會啟動預設IP位址192.168.0.32。

在光碟內所附的簡易搜尋程式可輕鬆地尋找您網路內任何的DNS-320設備,建 議您在第一次使用時利用此程式來存取和設定DNS-320。

每一台DNS-320將會有一個獨一無二的名稱如同: dlinkxxxxxx ( "xxxxxx" 為 六位數的設備本身的MAC位址)。

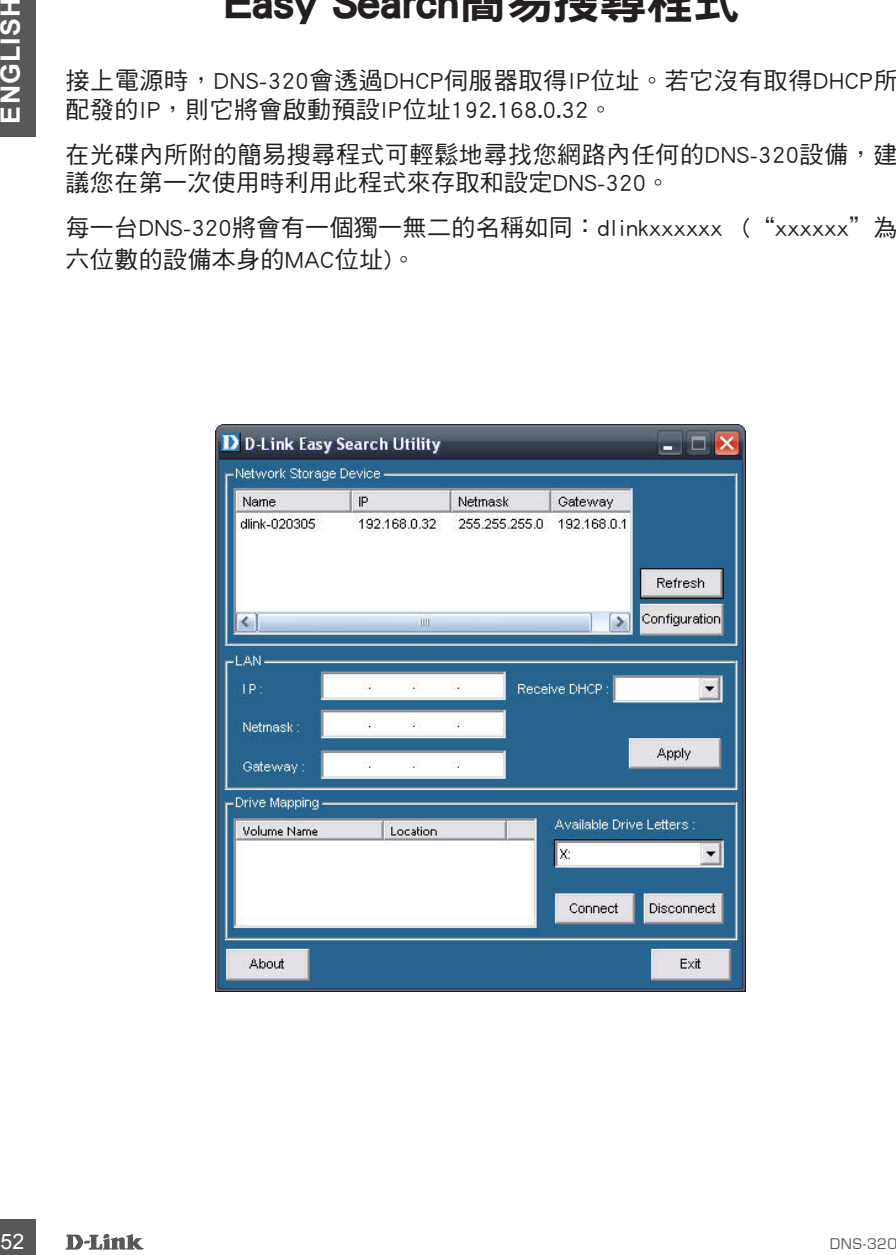

### 開始設定

從DNS-320附的光碟中選擇執行Easy Search簡易搜尋程式。

步驟1:執行Easy Search簡易搜尋程式。

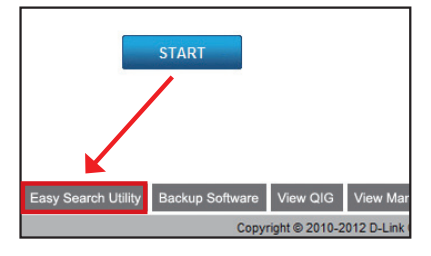

步驟2:將搜尋到可用的DNS-320反 白且點選Configuration設定來連至 DNS-320的網頁設定頁面。

ork Storage Device  $\overline{P}$ Netmask Gateway dink.020305 192.168.0.32 255.255.255.0 192.168.0.1 Refresh Configurati  $\sim$ 

步驟3:在以下登入畫面中,輸入使用 者名稱為admin,密碼不需輸入。點選 Configuration設定即可進入設定頁面。

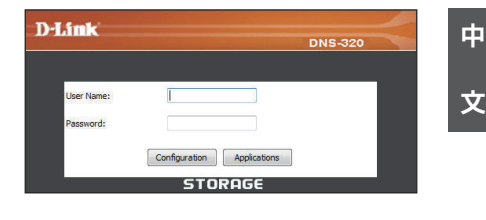

步驟4:當您第一次登入DNS-320的網 頁設定畫面時,您會被詢問要使用何 種格式來格式化已安裝的硬碟。硬碟 資訊將在這個百面中顯示,您可按 下"Next"按鈕繼續下一步驟。

\*注意:若您的硬碟內含資料,請停止 安裝,並先將資料備份後再進行後續 動作,以免您寶貴的資料毀損無法補 救。

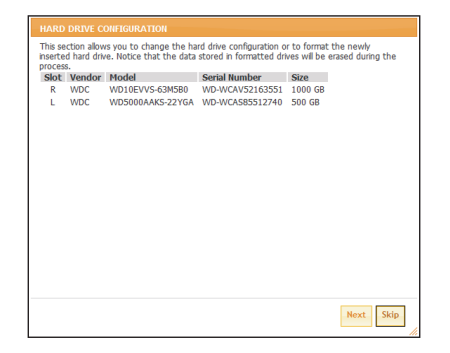

步驟5 :一共有四種格式可供選擇: Standard, JBOD, RAID 0, RAID 1。 附註:若您想要最有保障的資料安全, 建議您選擇RAID 1。 (本說明以使用RAID 1為範例)

This section allows you to change the hard drive configuration or to format the newly<br>inserted hard drive. Notice that the data stored in formatted drives will be erased during the process Select A RAID Type : @ Standard (Individual Disks) 1800 (Linear - Combines Both Disks) RAID 0 (Striping - Best Performance) RAID 1 (Mirroring - Keeps Data Safe) Back Next Skip

**步驟6:**選擇格式化為RAID 1時,會出 現詢問是否要啟用Auto-Rebuild的項 目,本項目代表使用RAID 1情況下, 如發生硬碟資料同步有異常需重建 RAID 1時,設備將自動重建,自動重建 時將無法存取使用本設備,預設值為 關閉。但啟用本項目將更保障您的資 料完整。

注意:當啟用本項目後, 再放入新碩 碟時,系統將自動進行格式化並重建 RAID 1,若您放入的硬碟裡含資料,將 導致該硬碟中的資料遺失。若您對此 功能有疑慮的話,建議您關閉本功能。

按下"Next"按鈕以繼續下一步驟。

**步驟7:**請輸入磁碟容量大小;本設 備會自動抓取可用磁碟容量的最大值 (Available capacity Volume), 您可以 參考這邊的最大值,並將完整空間大 小輸入在desired capacity欄位中,然後 按下 " **Next**"按鈕繼續。

附註1:若您在此輸入的磁碟空間還 有剩餘,剩於的空間將會自動被格式 化成JBOD格式使用;磁碟名稱為 Volume 2。

附註2:第一個磁碟名稱為Volume\_1。

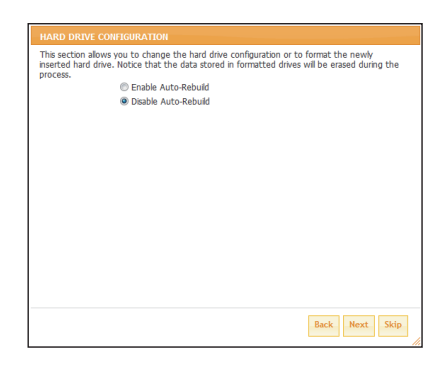

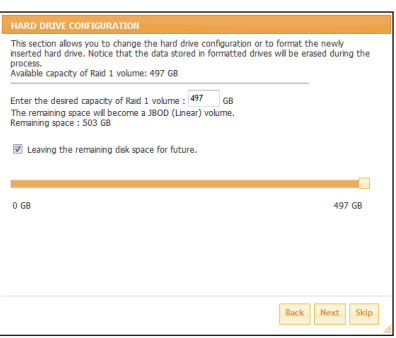

又

步驟8:您可在這個畫面瀏覽目前所 有的硬碟配置狀態。

當您按下"Format"按鈕後,將開始 進行硬碟初始化配置及格式化動作。

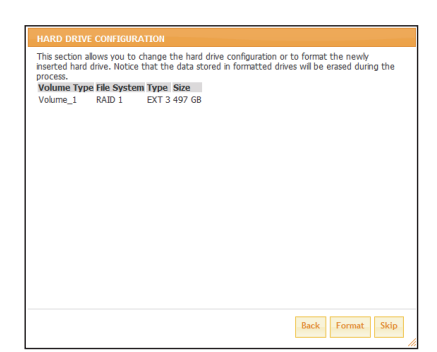

繼續出現以下警告視窗,再次確定您 是否要開始進行格式化動作。 確定要開始格式化,請按下"OK"按 鈕繼續。

開始硬碟初始配置及RAID格式化。

請稍後幾分鐘以完成此步驟。

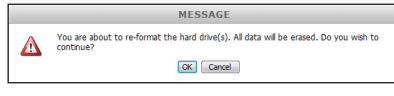

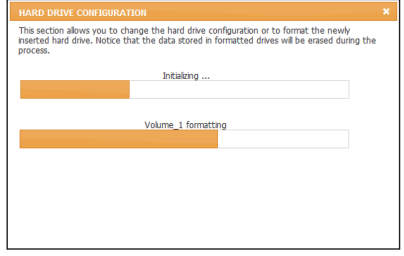

步驟9:當硬碟配置及格式化完成 後,將出現配置一覽。

請按下"Finish"按鈕即可完成設 定。之後畫面將自動跳轉回使用者登 入畫面。

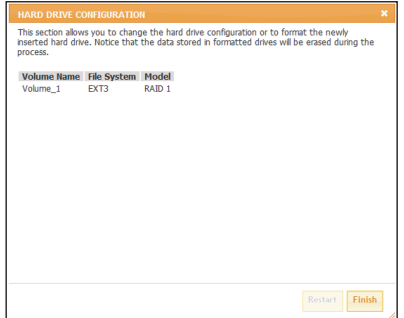

中

文

### 掛載網路硬碟

簡易搜尋程式可輕鬆將它掛載至您的電腦。首先,放入DNS-323的光碟並執行 簡易搜尋程式。

步驟1:請點擊執行Easy Search簡易搜 尋程式。Easy Search簡易搜尋程式將自 動搜尋/載入目前於您區域網路內的 DNS-320。

如果您的DNS-320無法在本程式中 被搜尋到,請檢查您的防毒軟體網 路選項/作業系統防火牆設定;或按下 Refresh按鈕,重新整理清單內容。

### 步驟2:

- (1) 反白選擇一個被偵測到的DNS-320 設備。
- (2) 可被使用掛載的磁碟將被顯示在 下方的Drive Mapping欄位中。
- (3) 請反白選擇一個您要掛載的磁碟。
- (4) 從旁邊的下拉選單中,下拉選擇 一個可用的本機磁碟代號,按下 Connect按鈕。
- (5) 完成後,您掛載的硬碟將會以網 路磁碟機的形態出現在「我的電 腦」裡被使用。

步驟3:請點擊電腦桌面「我的電腦」 項目,並點擊剛才已連結的網路磁碟 機開始使用

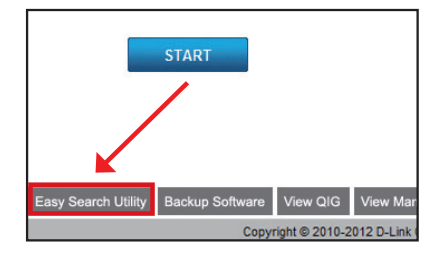

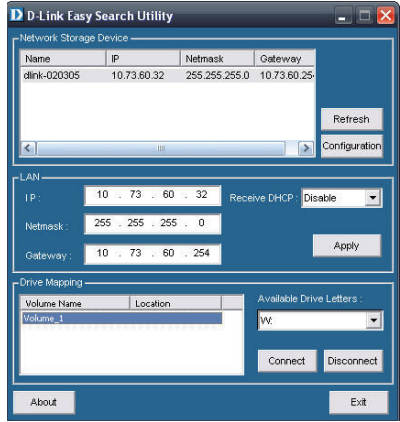

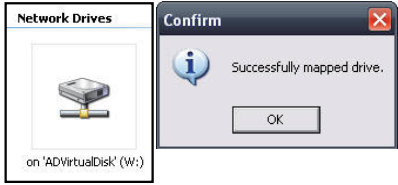

### D-Link 友訊科技 台灣分公司 技術支援資訊

如果您還有任何本使用手冊無法協助您解決的產品相關問題,台灣地區用戶可以透過我 們的網站、電子郵件或電話等方式與D-Link台灣地區技術支援工程師聯絡。

### **D-Link** 免付費技術諮詢專線

0800-002-615 服務時間:週一至週五,早上9:00到晚上9:00 (不含周六、日及國定假日) 網 站:http://www.dlink.com.tw 電子郵件: dssqa\_service@dlink.com.tw

### 如果您是台灣地區以外的用戶,請參考D-Link網站,全球各地分公司 的聯絡資訊以取得相關支援服務。

產品保固期限、台灣區維修據點查詢,請參考以下網頁說明: http://www.dlink.com.tw

產品維修: 使用者可直接送至全省聯強直營維修站或請洽您的原購買經銷商。

# **Isi Paket**

- D-Link ShareCenter Pulse 2-Bay Network Storage
- CD-ROM yang berisi Petunjuk Penggunaan dan Perangkat Lunak
- Petunjuk Pemasangan Cepat
- Power Adapter
- Kabel Ethernet CAT5

*Catatan : Menggunakan power adapter yang memiliki tegangan berbeda dengan yang termasuk dalam paket penjualan ShareCenter Pulse akan menyebabkan kerusakan dan membatalkan garansi dari produk ini.*

*Jika ada item-item diatas yang hilang, hubungi penjual.*

### **Kebutuhan Sistem**

Untuk hasil terbaik, berikut adalah kebutuhan sistem yang direkomendasikan :

- Komputer dengan prosesor 1GHz / RAM 512MB / Kapasitas Harddisk yang tersedia 200MB / drive CD-ROM
- Harddisk 3.5" SATA
- **58 BAHASA INDONESIAN SATA Windows**<sup>®</sup> XP (dengan Service Pack 2), Vista™ dan Windows 7<br>BAHASA INDONESIAN SATA<br>BAHASA INDONESIA<br>BAHASA INDONESIAN DRESSED-Link • Windows® XP (dengan Service Pack 2), Vista™ dan Windows 7

### **Pengenalan Perangkat Keras Tampilan Depan**

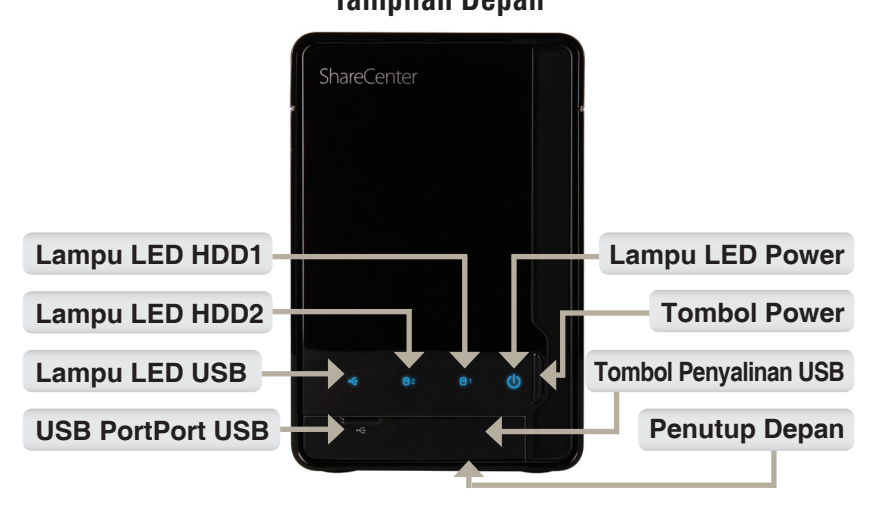

### **Lampu LED HDD1/HDD2:**

Lampu ini akan berwarna BIRU terang ketika harddisk dipasang namun tidak aktif. Lampu ini akan berkedip-kedip ketika harddisk sedang diakses, diformat atau diselaraskan. Lampu akan berwarna oranye jika sebuah harddisk dalam kondisi rusak.

### **Lampu LED USB:**

Lampu ini akan menyala ketika perangkat USB dimasukkan ke port USB. Lampu ini akan berkedip-kedip jika ada lalu lintas data.

### **Port USB:**

Ini adalah port USB. Perangkat seperti printer USB, UPS atau USB drive dapat dimasukkan disini.

### **Lampu LED Power:**

Lampu ini akan menyala ketika ShareCenter Pulse dihidupkan.

### **Tombol Power :**

Tekan sekali untuk menghidupkan ShareCenter Pulse. Tekan dan tahan tombol sampai berkedip untuk mematikan ShareCenter Pulse.

### **Tombol Penyalinan USB:**

**Port USB:**<br>
Ini adalah port USB. Perangkat seperti printer USB, UPS atau USB drive dapat dimasukkan<br>
disini.<br> **Lampu LED Power:**<br> **Lampu ini akan menyala ketika ShareCenter Pulse dihidupkan.**<br> **Tombol Power :**<br>
Tekan seka Tekan untuk menyalin data dari drive USB ke ShareCenter Pulse. Tekan dan tahan selama 5 detik untuk melepas kaitan drive USB dari sistem sebelum mencabutnya.

### **Penutup Depan:**

Panel ini dapat dibuka atau ditutup dengan hanya menekannya.

# **Pengenalan Perangkat Keras**

**Tampilan Belakang (Koneksi)**

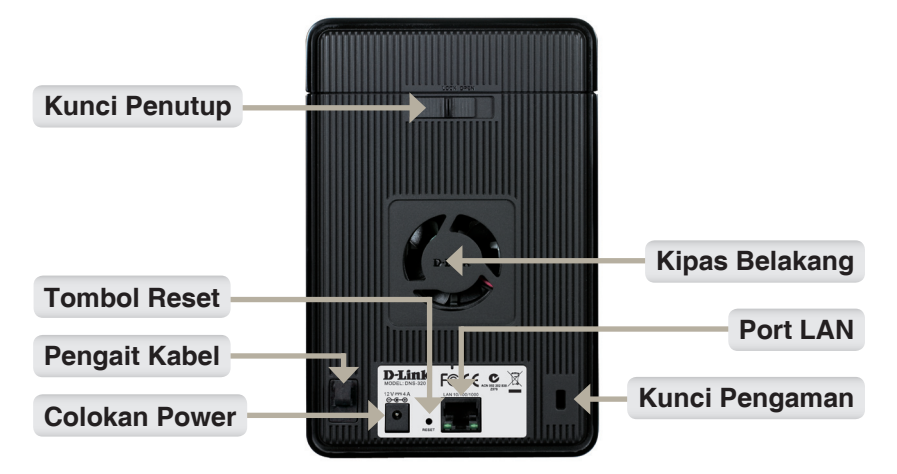

### **Kunci Penutup :**

Kunci ini digunakan untuk untuk melepas tutup ketika dibuka. Menguncinya akan membuat penutup atas tidak dapat dilepas.

### **Pengait Kabel :**

Kait ini digunakan untuk menyimpan kabel-kabel yang terhubung ke ShareCenter Pulse menjadi lebih rapi.

### **Lubang Power :**

Power Adapter yang tersedia dihubungkan kesini.

### **Tombol Reset :**

Sebuah lubang kecil yang berada disebelah port Ethernet digunakan untuk me-reset sistem atau mengembalikannya ke setingan bawaan pabrik.

Catatan : Setelah me-reset unit, anda akan tetap dapat mengakses data yang ada di harddisk anda.

### **Kipas Belakang :**

Kipas belakang ini digunakan untuk sirkulasi udara.

### **Port LAN :**

Sebuah port Ethernet Gigabit yang menghubungkan ShareCenter Pulse ke sebuah jaringan.

### **Kunci Pengaman :**

Composed a dihubungkan kesini.<br>
Herbuard Power Adapter yang tersedia dihubungkan kesini.<br>
Tombol Reset :<br>
Sebuah lubang kecil yang berada disebelah port Ethernet digunakan untuk me-reset sistem<br>
data mengembalikannya ke s Kunci ini dapat digunakan untuk mengunci ShareCenter Pulse di meja untuk mencegah pencurian. Kabel dijual terpisah.

# **Pemasangan Perangkat Keras**

Bagian ini menyediakan informasi pemasangan ShareCenter Pulse. Untuk memasang ShareCenter Pulse ke jaringan lokal anda, silahkan ikuti langkahlangkah berikut :

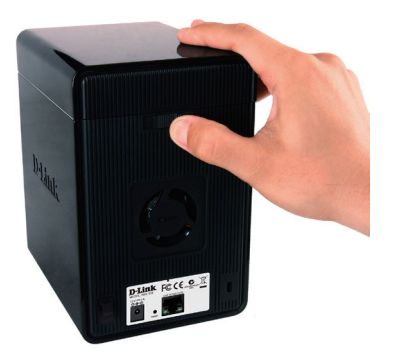

1. Untuk membuka penutup atas, anda harus menggeser kunci penutup ke kanan.

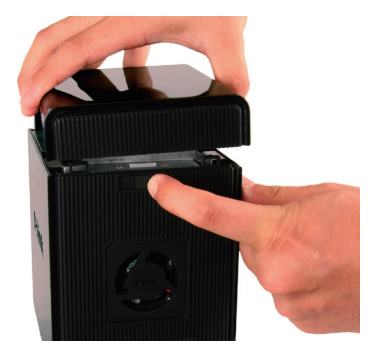

2. Saat menahan kunci penutup, geser penutup atas kebelakang. Setelah menggeser penutup atas kebelakang, angkat penutup atas untuk melepaskannya.

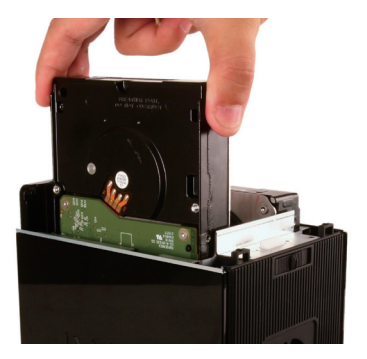

3. Masukkan sebuah harddisk 3.5" SATA ke slot harddisk yang tersedia.

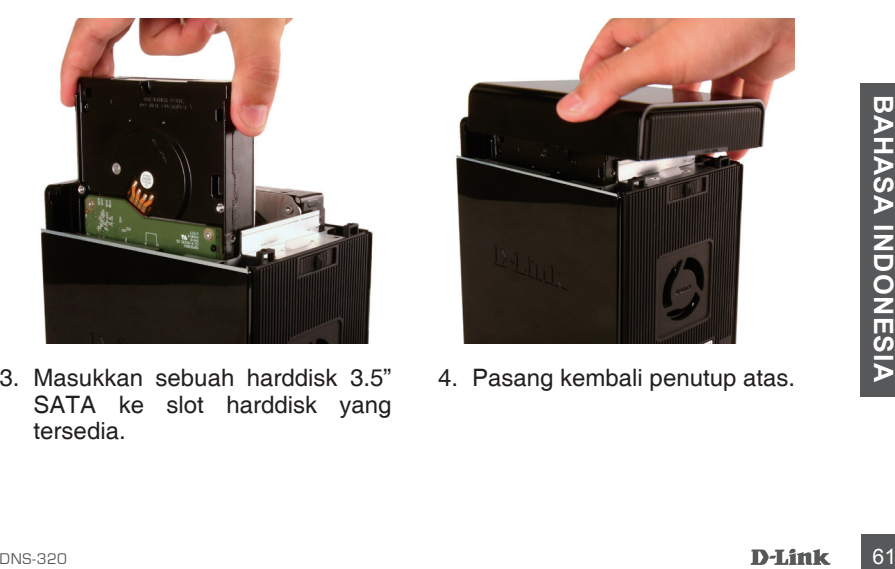

4. Pasang kembali penutup atas.

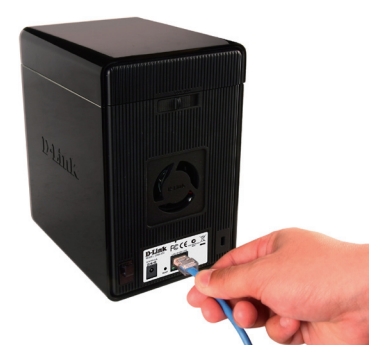

5. Hubungkan sebuah kabel Ethernet ke port Ethernet. Kabel ini akan menghubungkan ShareCenter Pulse ke jaringan lokal anda melalui sebuah router atau switch, atau terhubung secara langsung ke komputer untuk pengaturan.

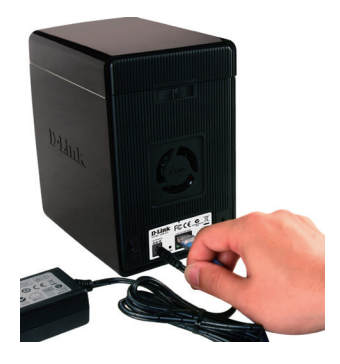

6. Hubungkan power adapter ke lubang power lalu colok ke colokan listrik.

Starting and a distribution of the positions. Jika harddisk tidak dipasang dengan<br>hati agar dapat masuk ke posisinya. Jika harddisk tidak dipasang dengan<br>benar, lampu tidak akan menyala ketika perangkat dihidupkan.<br>D-D-Lin Pastikan konektor SATA harddisk masuk ke konektor SATA yang ada dibagian bawah setiap slot harddisk dari ShareCenter Pulse. Tekan secara perlahan sampai terhubung. Ketika harddisk sudah terpasang dengan benar, maka anda akan merasakan harddisk sudah "duduk" ke konektor-nya. Beberapa harddisk yang tipis atau bentuknya tidak lazim membutuhkan penanganan secara hatihati agar dapat masuk ke posisinya. Jika harddisk tidak dipasang dengan benar, lampu tidak akan menyala ketika perangkat dihidupkan.

# **Easy Search Utility**

Ketika pertama kali dihidupkan, selama proses inisialisasi awal, ShareCenter Pulse akan menunggu untuk mendapatkan sebuah alamat IP melalui DHCP. Direkomendasikan untuk menggunakan D-Link Easy Search Utility untuk mengakses dan mengatur ShareCenter Pulse untuk pertama kali.

Jika anda ingin mengganti alamat IP sebelum masuk atau jika anda tidak dapat terhubung ke alamat IP ShareCenter, anda dapat menggunakan Easy Search Utility yang ada didalam CD untuk menemukan perangkat di jaringan anda dan mengatur perubahan yang diinginkan.

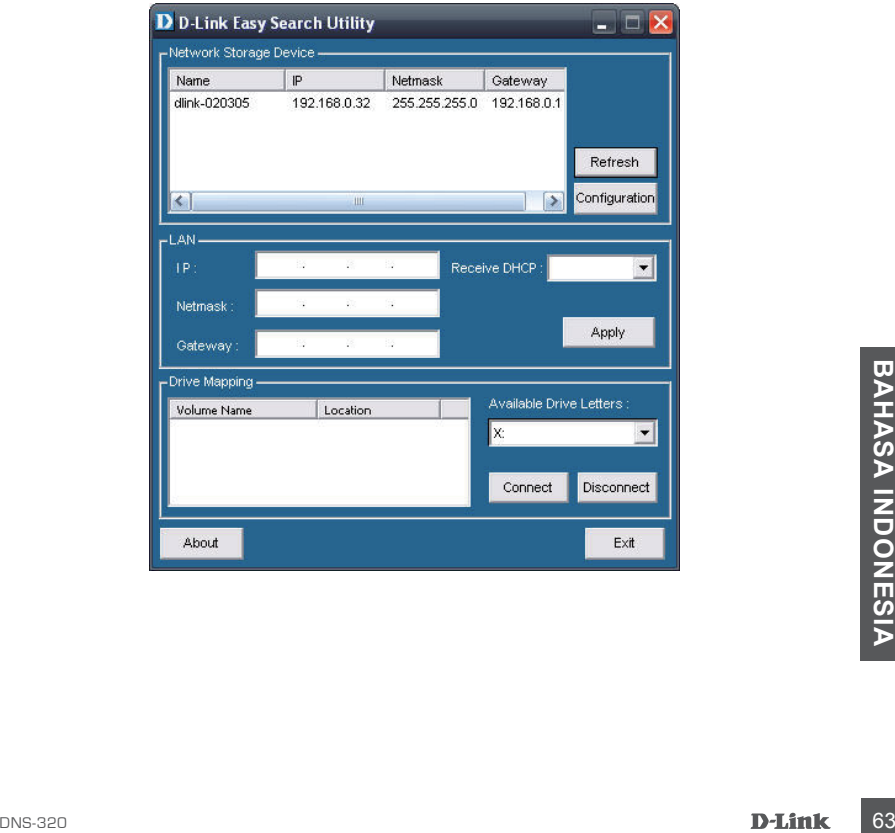

# **Memulai**

Untuk menjalankan Easy Search Utility, masukkan CD ShareCenter Pulse ke drive CD-ROM anda :

**Langkah 1 :** Klik Easy Seach Utility

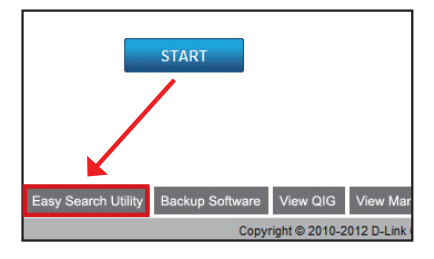

**Langkah 2 :** Pilih ShareCenter Pulse yang tersedia dan klik Configuration untuk mengakses bantuan berbasiskan web.

**Langkah 3 :** Halaman Login akan muncul. Masukkan admin untuk username dan biarkan kotak password dalam keadaan kosong. Klik tombol 'Configuration'

**Langkah 4 :** Ketika masuk ke unit ini untuk pertama kalinya, pengguna akan diingatkan untuk mem-format HDD yang ada didalam perangkat. Pada bagian ini, informasi mengenai HDD yang dimasukkan akan dimunculkan. Klik '**Next**' untuk melanjutkan ke langkah berikutnya.

Tolong dicatat bahwa data yang tersimpan didalam harddisk akan dihapus selama proses ini.

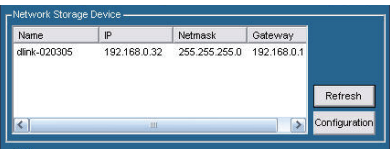

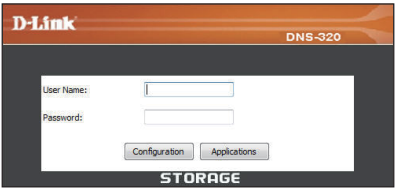

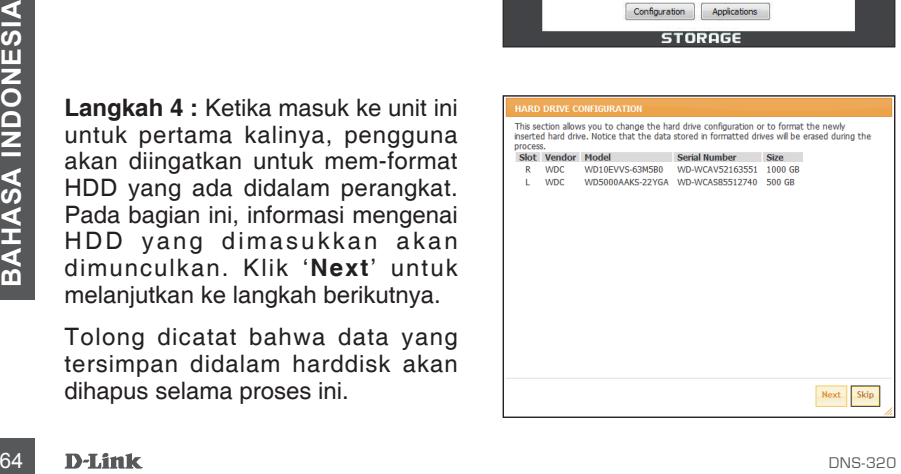

**Langkah 5 :** Ada empat pilihan yaitu Standard, JBOD, RAID 0 dan RAID 1.

Ketika diingatkan untuk mengatur Setingan Harddisk : Pilih konfigurasi harddisk yang diinginkan. Pada konfigurasi ini kami akan menggunakan RAID 1 sebagai contoh konfigurasi.

**Langkah 6 :** Auto-Rebuild adalah sebuah fitur yang memungkinkan ShareCenter Pulse untuk memasuki tahap Rebuilding secara otomatis. Tahap Rebuilding akan terjadi jika satu atau lebih harddisk rusak dan diganti dengan yang baru.

**PERINGATAN –** Fitur ini akan memformat harddisk baru yang dimasukkan secara otomatis. Jika fitur ini tidak diperlukan, klik Disable

Klik **Next** untuk melanjutkan.

**Langkah 7 :** Pada bagian ini, pengguna akan dapat melihat kapasitas yang tersedia di harddisk yang terpasang, yang RAID 1 dapat gunakan.

Kemudian pengguna dapat mengatur kapasitas yang diinginkan untuk digunakan sebagai konfigurasi RAID 1 dengan memasukkan jumlah kapasitas yang diinginkan pada tempat yang sudah disediakan.

Untuk memberdayakan ruang sisanya, (jika dua HDD mempunyai kapasitas yang berbeda), pengguna dapat memilih untuk menggunakan JBOD untuk ruang sisanya. Tandai pilihan ini jika diperlukan.

Klik **Next** untuk melanjutkan.

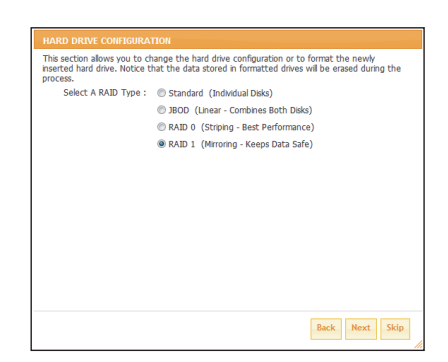

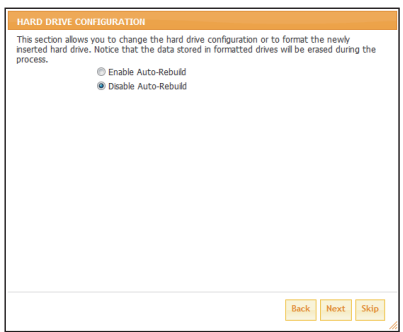

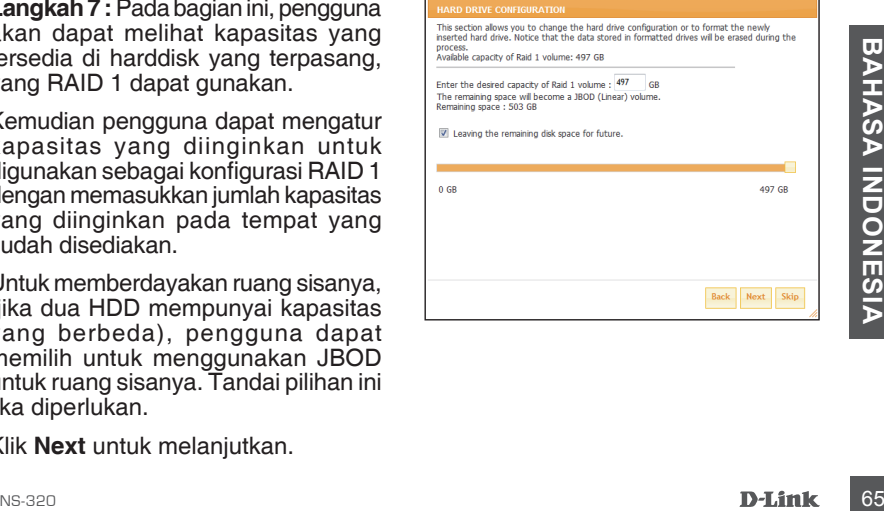

.

Langkah 8 : Pada bagian ini sebuah ringkasan dari konfigurasi akan ditampilkan.

Ketika siap, klik tombol Format untuk memulai konfigurasi RAID. Proses ini akan mencakup inisialisasi awal, mem-format dan konfigurasi dari RAID yang dipilih.

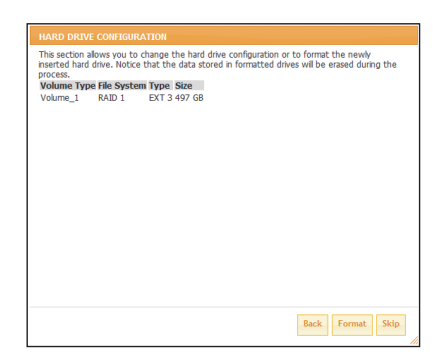

Sebuah pesan peringatan akan muncul sebelum prosedur mulai yang menyatakan harddisk akan diformat dan menanyakan apakah pengguna ingin melanjutkan. Klik **OK** untuk melanjutkan.

Konfigurasi RAID ini akan memulai inisialisasi.

Kemudian melanjutkan ke tahap format dan pengaturan konfigurasi RAID.

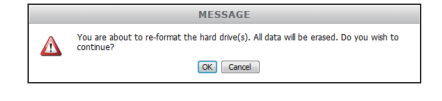

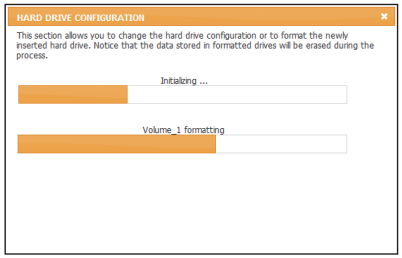

**Langkah 9 :** Ringkasan konfigurasi akhir akan ditampilkan.

Klik tombol Finish untuk menyelesaikan prosedur pemasangan. Ini akan membawa pengguna ke halaman Login lagi.

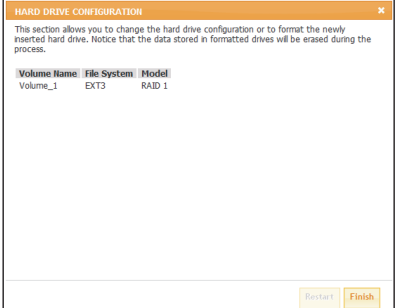

# **Memetakan sebuah Harddisk**

Anda dapat menggunakan D-Link Easy Search Utility untuk memetakan harddisk ke komputer anda. Masukkan CD ShareCenter Pulse ke drive CD-ROM anda.

**Langkah 1 :** Klik Easy Search Utility. Easy Search Utility akan muncul dan mendeteksi perangkat-perangkat ShareCenter Pulse yang ada di jaringan lokal. Jika ShareCenter yang anda ingin gunakan tidak muncul dalam daftar, klik Refresh.

**Langkah 2 :** Pilih ShareCenter Pulse yang ada. Volume yang ada akan muncul pada bagian Drive Mapping. Pilih volume yang anda inginkan untuk dipetakan. Pilih huruf drive yang tersedia dari menu pilih dan klik Connect. Pada saat terhubung, drive yang anda petakan akan muncul di My Computer.

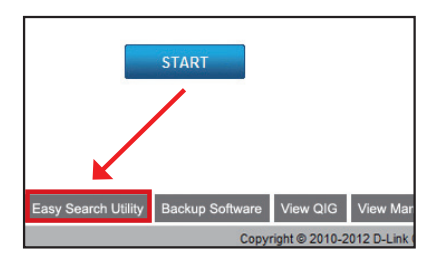

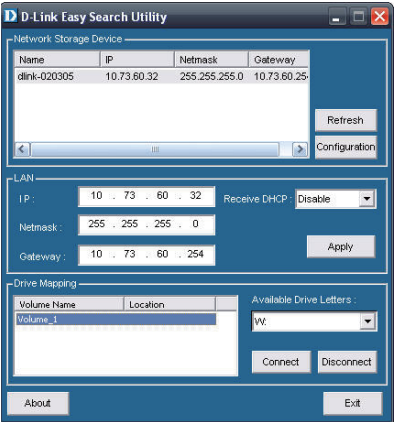

**Langkah 3 :** Klik dua kali ikon My Computer pada Desktop anda. Klik dua kali drive yang dipetakan untuk mengakses arsip-arsip dan folderfolder.

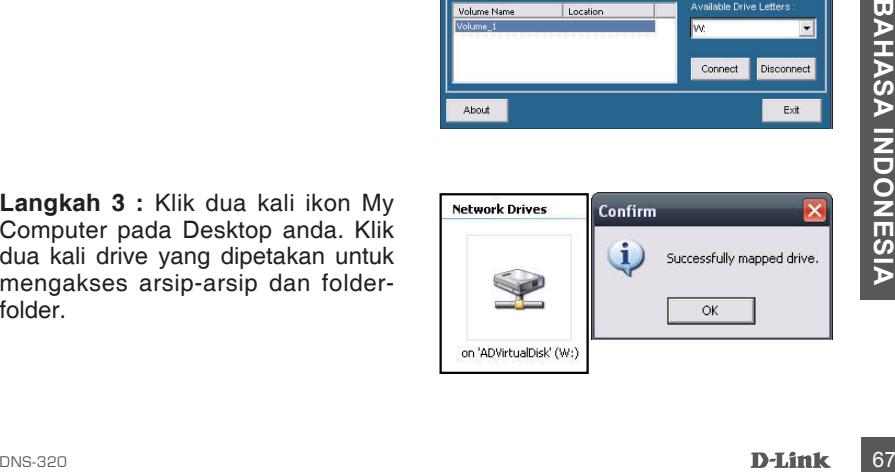

### Dukungan Teknis

Update perangkat lunak dan dokumentasi pengguna dapat diperoleh pada situs web D-Link. Dukungan Teknis untuk pelanggan:

### **Dukungan Teknis D-Link melalui telepon:**

Tel: +62-21-5731610

### **Dukungan Teknis D-Link melalui Internet:**

Email : support@dlink.co.id Website : http://support.dlink.co.id

### NOTES

### NOTES

### NOTES

Ver. 1.00(DI) 2010/09/15 6NS320DIQ.01G